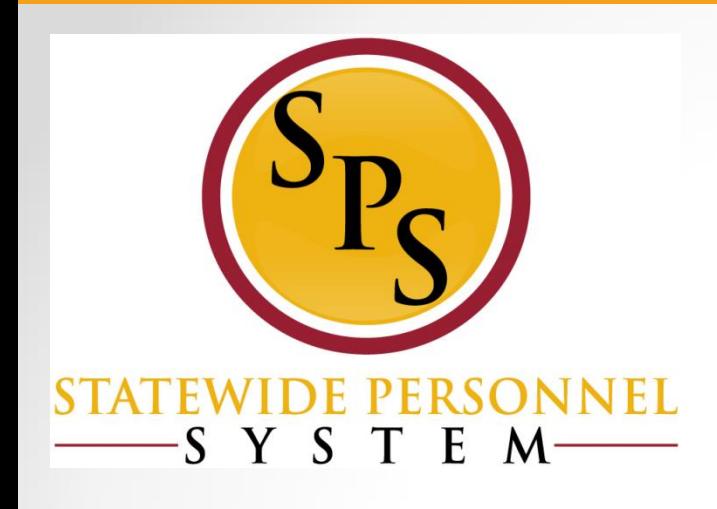

## **Processing Contractual Employees in JobAps and Workday**

# **Course Overview**

This course contains the following sections:

- **Lesson 1:** Types of Contractual Hires
- **Lesson 2: Processing Contractual Hires in JobAps**
- **Lesson 3:** Processing Contractual Hires in Workday
- **Lesson 4: Processing Contractual Conversions**
- **Lesson 5:** Important Fields in Workday
- **Lesson 6:** Managing and Renewing Contracts
- **Lesson 7: Maintaining Employee's Contact Information**
- **Questions**

# **DBM Disclaimer**

- This presentation is to **confirm** that previously trained HR personnel are completing contractual hiring processes correctly in the JobAps and Workday systems.
- This **DOES NOT** cover all necessary steps to be completed during the recruitment and hiring process of contractual employees.
- Agencies should continue to **collaborate** effectively with other personnel involved with the full cycle hiring processes.
- This training is meant as an overview of these processes, for complete instructions, please see the available Job Aids.

# **Course Audiences**

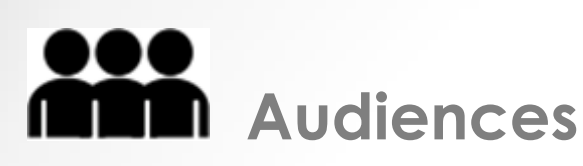

• This course is intended for the following audiences:

- o HR Coordinator
- o HR Partner
- o Central HR Partner
- o DBM Shared Services (All Roles)

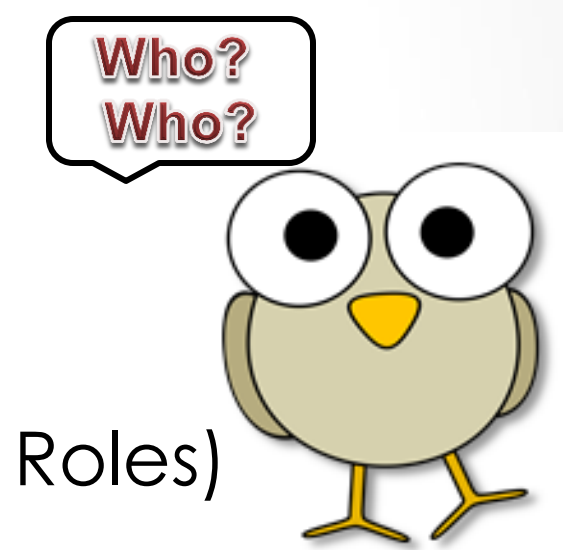

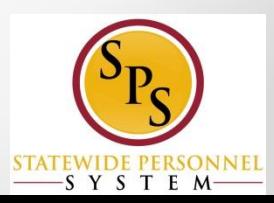

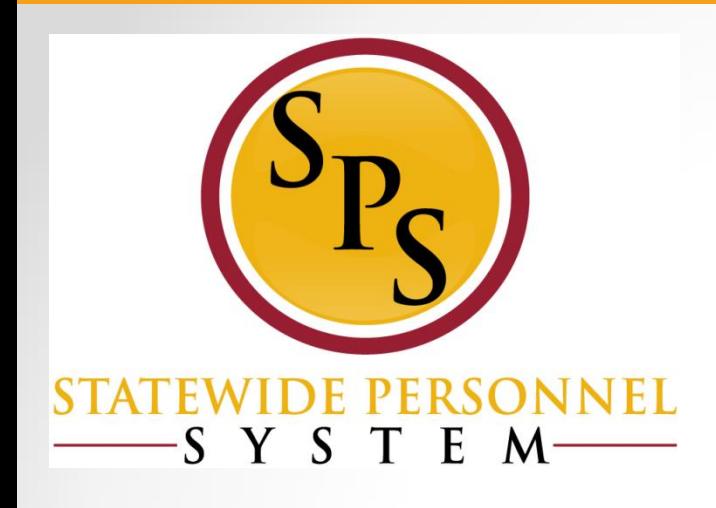

### **Lesson 1: Types of Contractual Hires**

# **Types of Contractual Hires**

### **The contractual hire can be:**

- **Competitive Hire** where the person applied to a contractual recruitment through JobAps.
- **Non-Competitive Hire** where the person was selected into the contractual PIN without a recruitment process.
- **Additional Job –** added to a primary job in Workday.
- **Transfer** from a current contractual position into another contractual or a State/Regular PIN.
	- o Contractual Conversion
	- o Contractual Non-Conversion

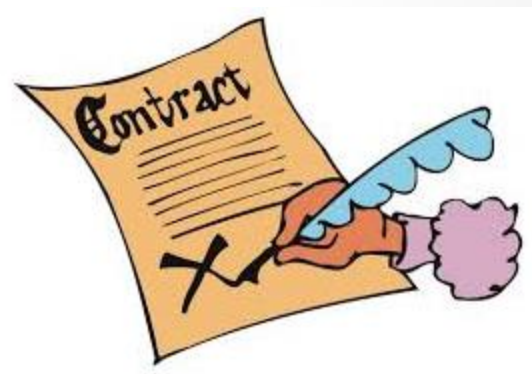

## **Competitive vs. Non-Competitive**

#### **Competitive Hire**

- Hire is Processed through the Hire Details in JobAps
- Wait for nightly integration for the hire to go to Workday.
- Go to Workday Inbox to review the hire from JobAps.

#### **Non Competitive Hire**

- Hire is processed directly in Workday
- The Hire's information (hire date, name, etc) is entered manually in Workday.

**NOTE:** A non-competitive contractual hire does not qualify for a contractual conversion.

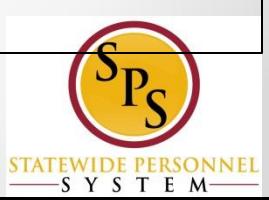

# **Reasons for Transfer of a Contractual**

• **Contractual Conversion -** where the person is currently a contractual employee but is moving into a permanent State/Regular PIN of the same job profile (classification) and agency.

**\*Guidelines of a contractual conversion applies, and will be discussed later in the training\***

• **Contractual Non-Conversion -** where the person is currently a contractual employee but is moving into another job profile or when the guidelines of a contractual conversion are not met.

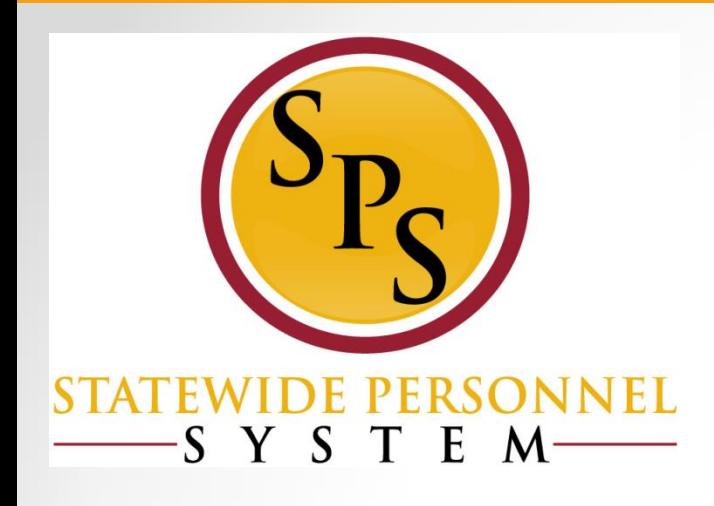

## **Lesson 2: Processing Competitive Contractual Hires –JobAps Scenarios**

# **Contractual Hiring in JobAps**

- Used to hire for competitive recruitments
- Used to process hire, rehire, additional jobs, and transfers
- Complete the Hire Details to integrate the employee's hire information into Workday

**NOTE:** Confirm if the person has a W#

by referring to the Employee Validation file located on the HR Officers Website.

**Scenarios: Processing Competitive Contractual Hires (JobAps)**

- **Scenario 1:** A brand new hire
- **Scenario 2:** A former or terminated employee with an existing employee ID number (W#)
- **Scenario 3:** A current contractual employee
- **Scenario 4a:** A current employee who is adding an additional job (competitive)

**Scenarios 1-4a are processes started in JobAps.**

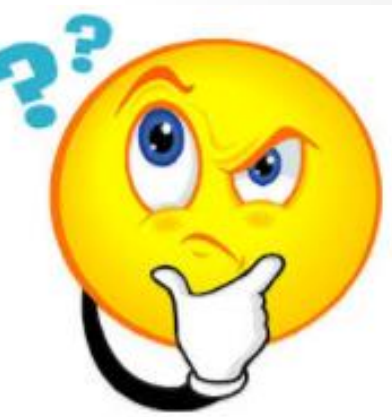

**Scenario 1: Processing a Contractual New** Hire (No Existing Employee ID Number)

- An agency recruited for a contractual position in JobAps.
- A competitive process was done and a cert list was created of eligible candidates.
- The candidate is being selected for the contractual position.
- You verified through the Employee Validation file located on the Human Resources Officers website that she does *not* have an existing Employee ID in Workday.

### **Scenario 1: New Hire in JobAps**

- If the person does not have an W number in Workday, then select "**Hire**" as the Appointment Type next to Action.
- The Employee ID field should be blank.

**NOTE**: Add the home address and personal email through the Contact tab on the employee's Workday profile.

SYSTEM

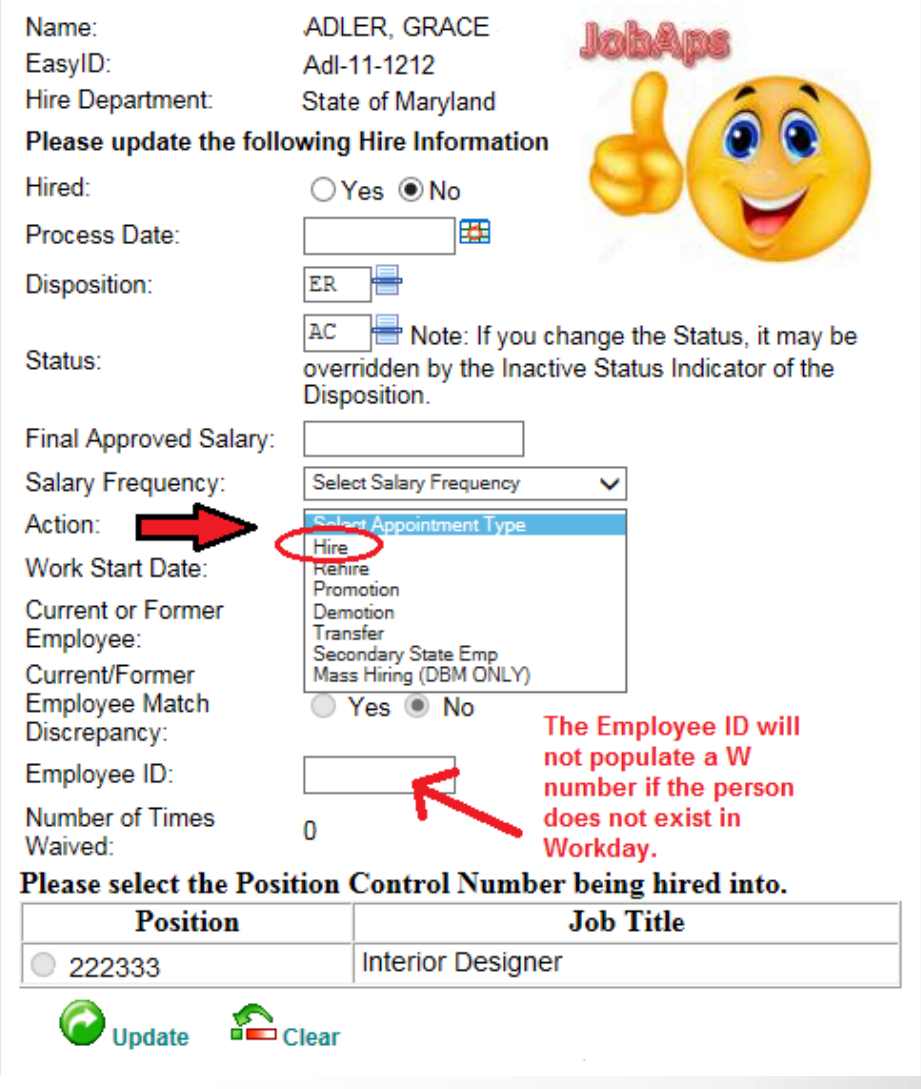

**Scenario 2:** Hiring a Former Employee with an Existing Employee ID (W Number)

- An agency recruited for a contractual position in JobAps and created a cert list of eligible candidates.
- You verified that the person you want to select has an existing W number in Workday, but the person is terminated in Workday.
- You want to hire the person back into the existing W number and not create a second W number.

### **Scenario 2: Rehire in JobAps**

Update

 $\sum_{\text{Clear}}$ 

- If the person has an existing Employee ID (W number) in Workday and was terminated, then select "**Rehire**" to hire the person back into the existing W number.
- The Employee ID field will have the W number populated.
- **NOTE**: Use the Employee Validation file to correct any discrepancies.

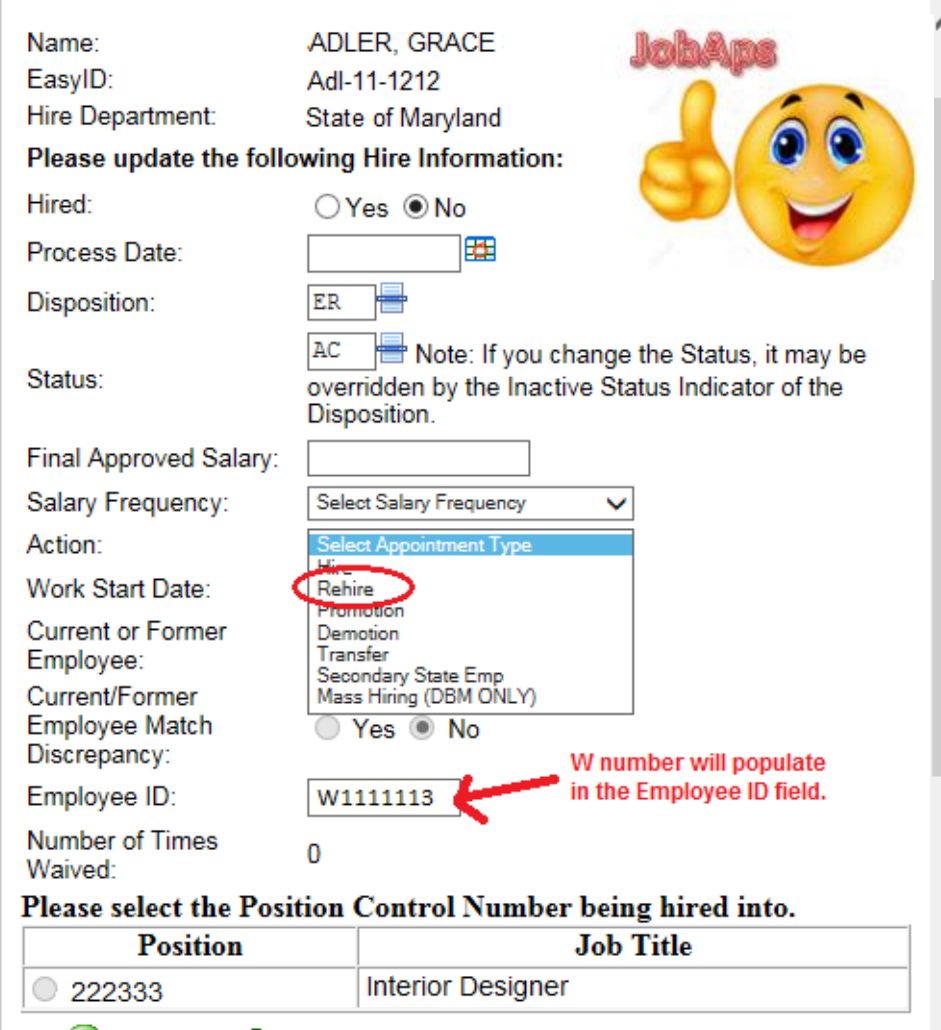

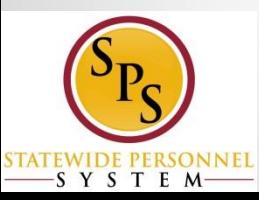

**Scenario 3: Processing Current** Contractual Employee as a Transfer

- An agency recruited for a contractual position or a State/Regular position in JobAps. The person you want to select from the cert list is a current contractual employee and has an existing W number in Workday.
- You verified that the person does not qualify for a contractual conversion.

### **Scenario 3: Transfer in JobAps**

- **Transfer** is used for current contractual employees who are moving from their contractual PIN to another contractual position or a State/Regular position.
- It cannot be a promotion or demotion based on State Salary Guidelines.

**NOTE:** If a compensation change is needed, Select **Transfer – Contractual Transfer (Non Conversion)** in Workday, after this JobAps transfer is completeImportant!

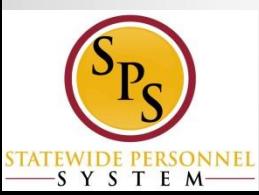

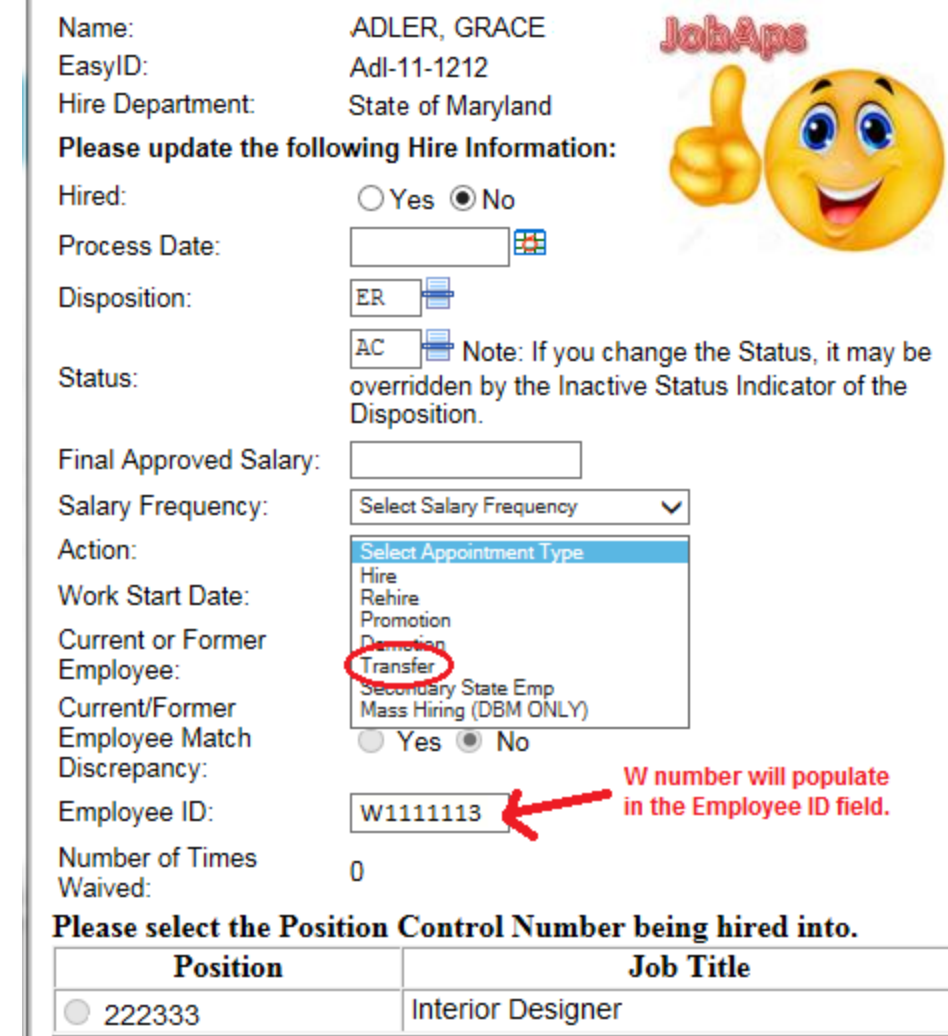

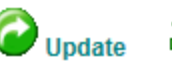

 $\sum_{\text{Clear}}$ 

Scenario 4a: Current Employee is adding a Contractual Position to a Primary Job

- An agency recruited for a contractual position in JobAps.
- The person you want to select from the cert list is a current employee (candidate can be a State/Regular or a contractual employee) and has an existing W number in Workday.
- This person is keeping the primary job, but is taking on the contractual position that you recruited as an additional job.

## Scenario 4a: Additional Job in JobAps

If a current SPMS employee (contractual or State/Regular) is being hired into a contractual position as an additional job, then select **Secondary State Emp** (employment).

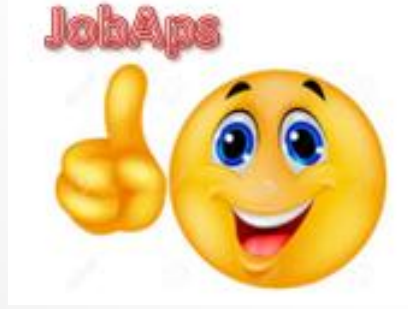

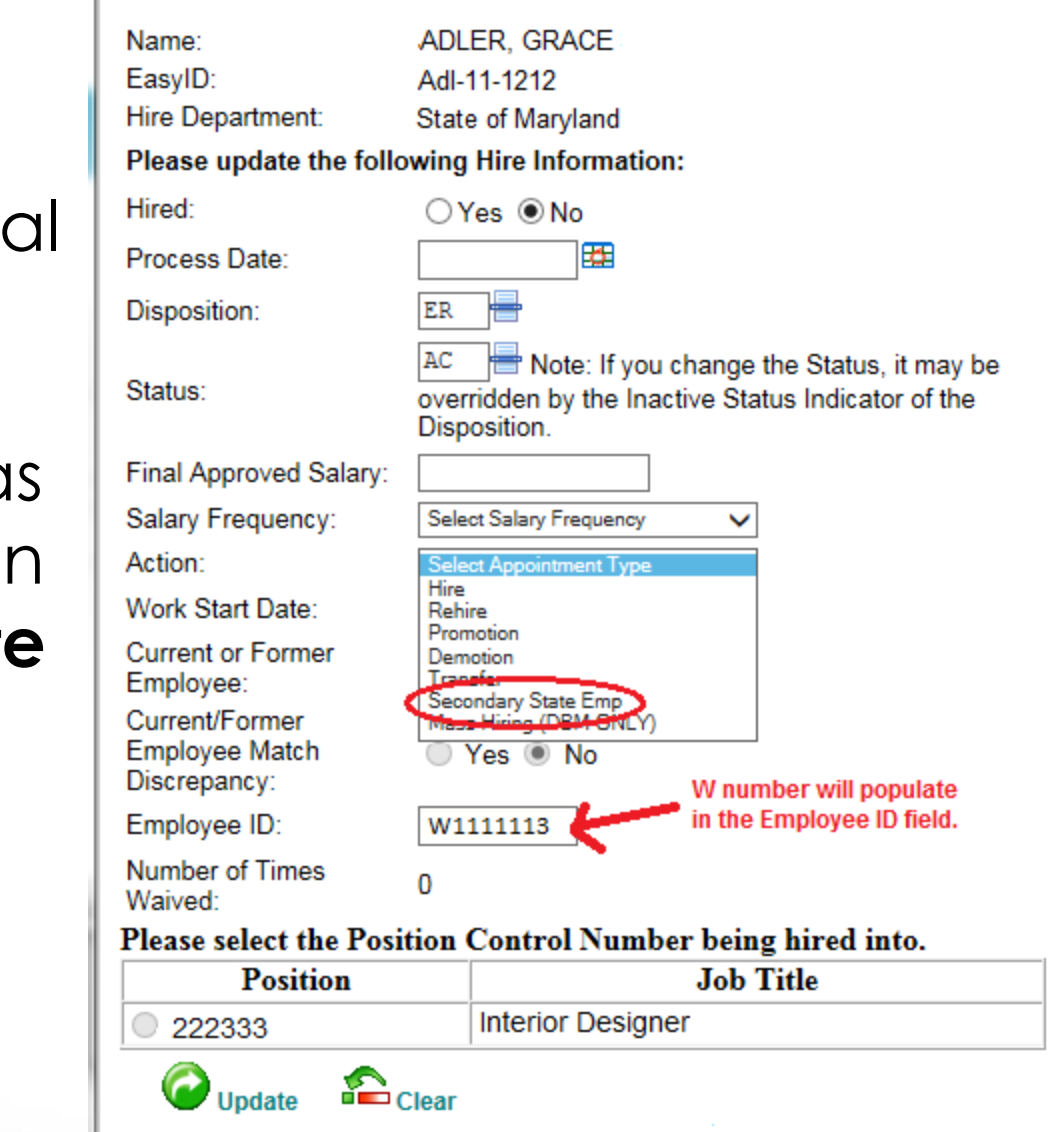

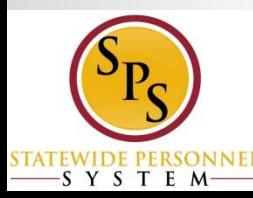

#### **JobAps Flow Chart: Competitive Contractual Process**

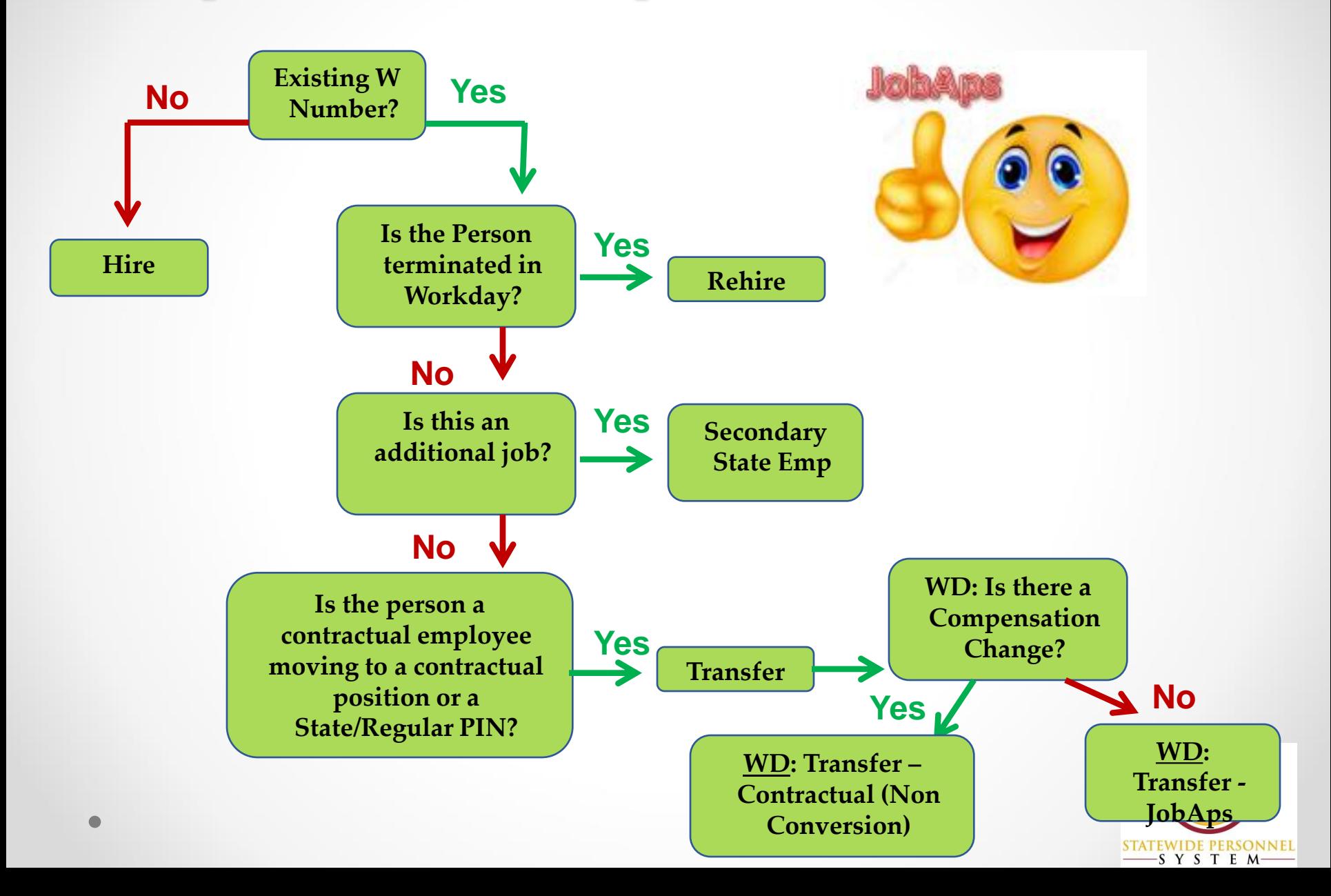

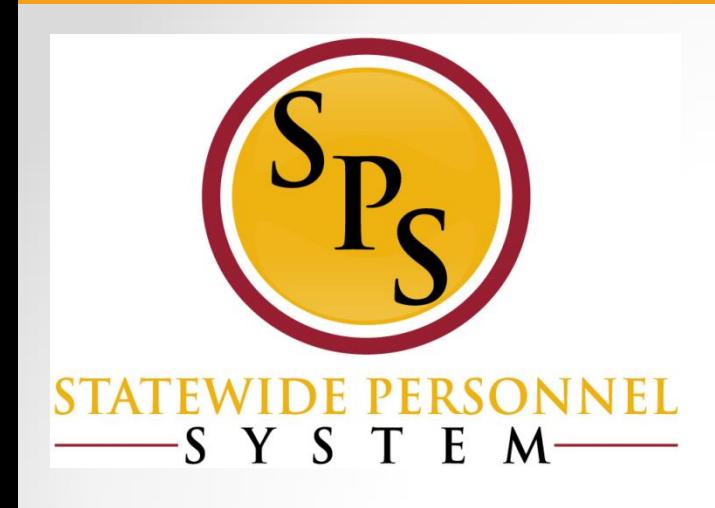

## **Lesson 3: Processing Non Competitive Contractual Hires –Workday Scenarios**

# **Processing Contractual Hires Directly in Workday**

**Two instances when a contractual hire is not processed through JobAps, instead is done directly in Workday:**

- **Non-Competitive:** The position was not competitively recruited and the person was not selected from a cert list
- **Contractual conversion**: the contractual employee qualifies to convert into a permanent State/Regular PIN

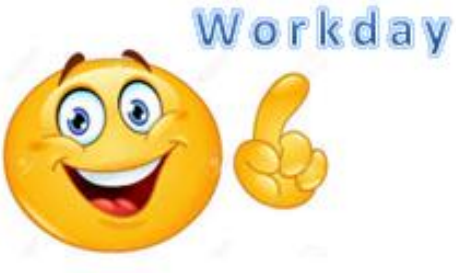

## **Scenarios: Processing Non Competitive (Workday) Contractual Hires**

- **Scenario 4b:** A current employee who is adding an additional job (non competitive)
- **Scenario 5:** A non competitive brand new hire
- **Scenario 6:** A non competitive rehire
- **Scenario 7:** A non competitive transfer

**Scenarios 4b- 7 are processes started and completed in Workday.**

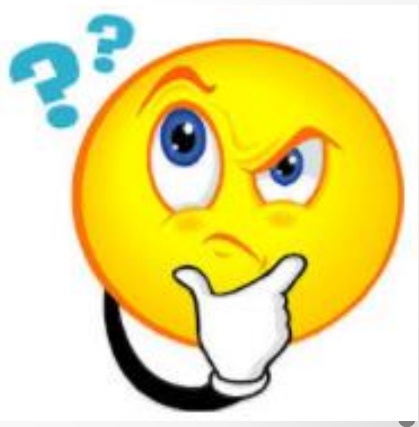

## **Scenario 4b: Non Competitive Hire** Adding Another Job in Workday

- An agency has a contractual position that was not competitively recruited.
- Instead, the agency has someone in mind for the position.
- This person is currently employed in Workday and keeping their current job.
- The contractual position will be an addition to the other job.

## **Scenario 4b: Contractual as an** Additional Job in Workday

#### Select Job Change > Add Job

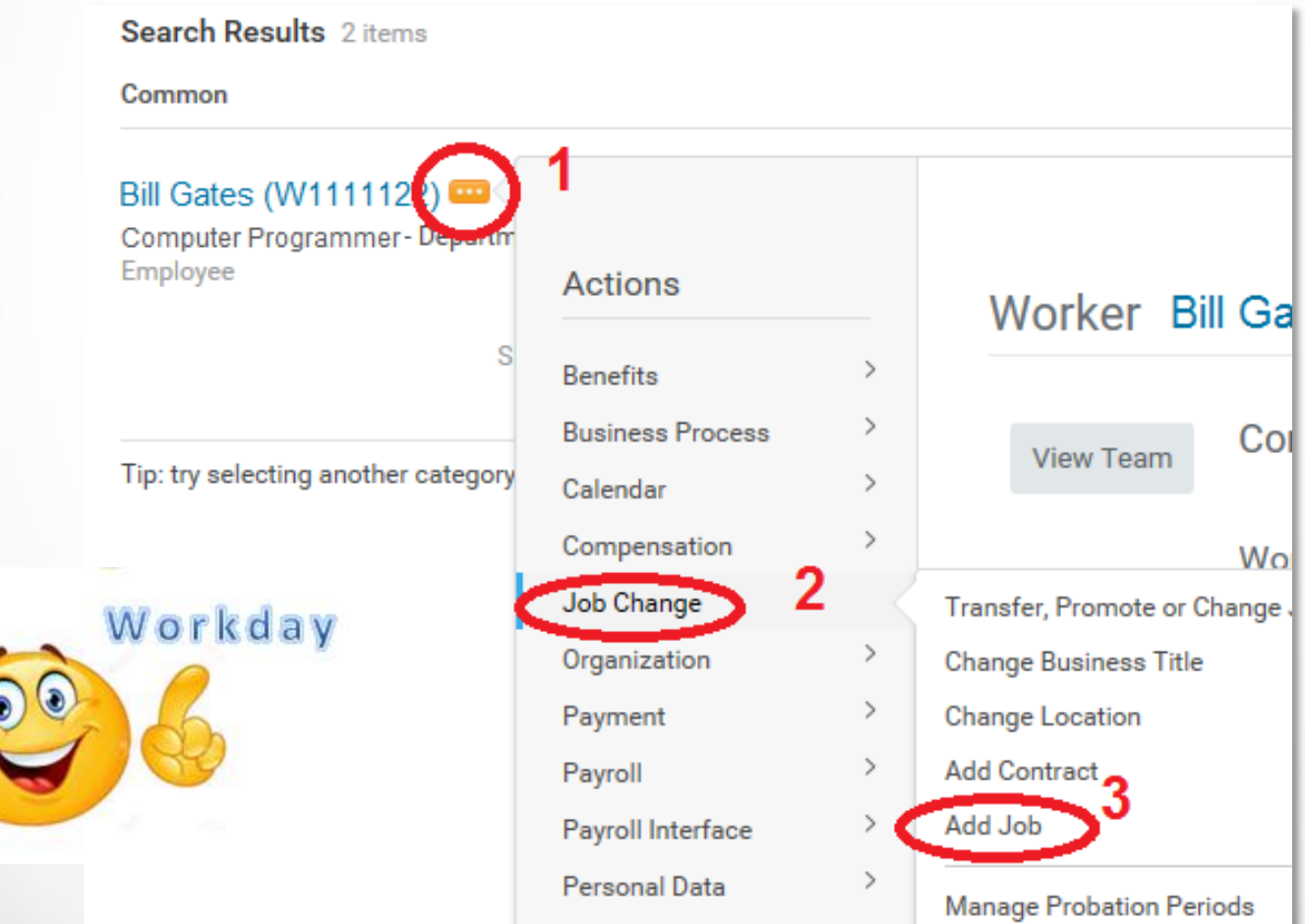

## **Scenario 5: Non Competitive New Hire**

- An agency has a contractual position. Rather than opening a competitive process for recruiting eligible candidates, the agency has someone in mind to hire directly into the contractual position.
- You verified through the Employee Validation file located on the Human Resources Officers website that this person does not have an existing Employee ID (W number) in Workday.

### **Scenario 5: Non Competitive brand new hire**

• Select Hire > Hire Employee either from the PIN or in the Supervisory Org

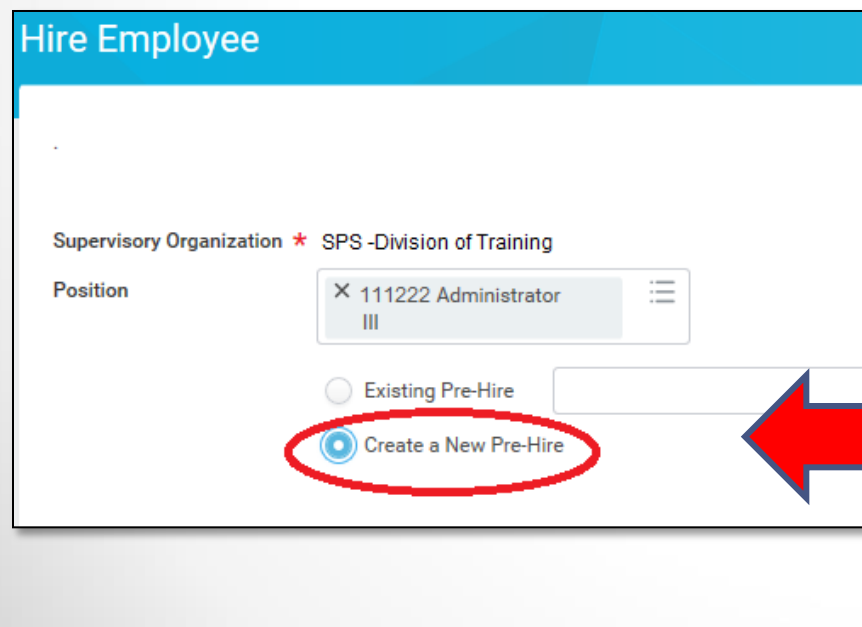

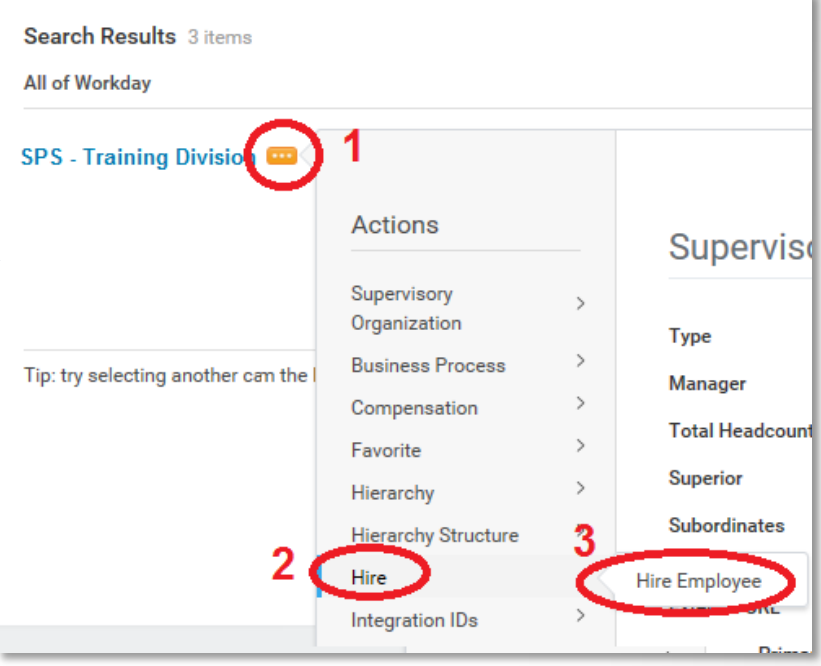

• Select Create a New Prehire

Workday

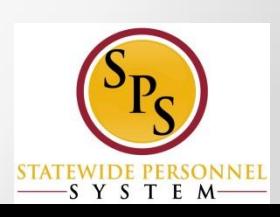

## Scenario 5: Non Competitive brand new hire (cont'd)

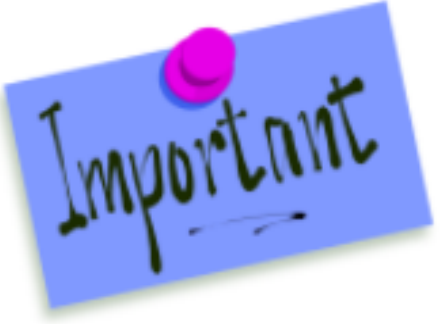

**NOTE:** Per guidelines for the use of Workday for benefits and CPB taxes, include **Home Address** and **Personal Email Address** for all new hires

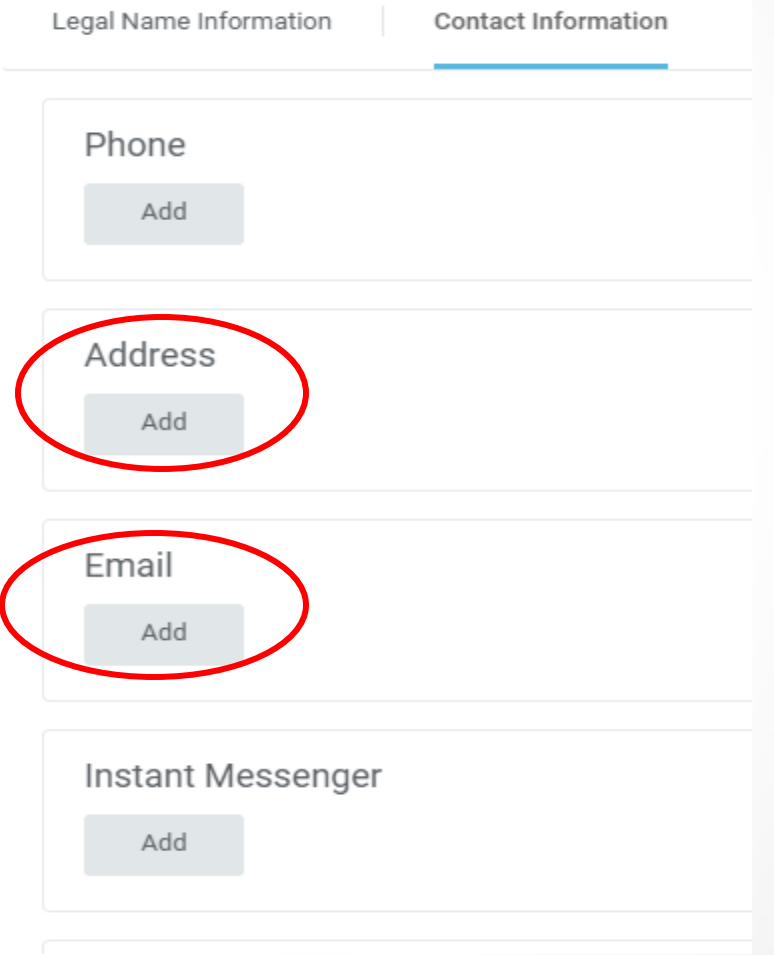

### **Scenario 6: Non Competitive Rehire**

- An agency has a contractual position. Rather than opening a competitive process, the agency has someone in mind to hire directly into the contractual position.
- The person you want to hire has an existing Employee ID (W number) in Workday, but was terminated.
- You want to hire the person back into the existing W number and not create a second W number.

### **<u>Scenario 6</u>: Non Competitive Rehire**

• Select Hire > Hire Employee either from the PIN or in the Supervisory Org

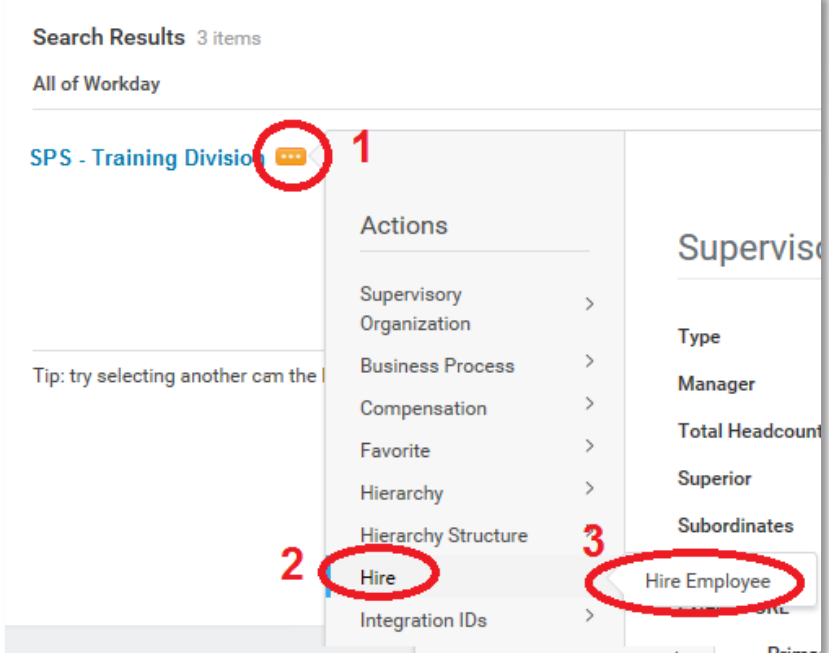

• Select **Existing Prehire**

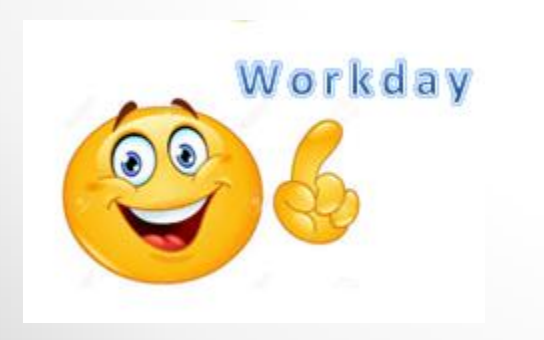

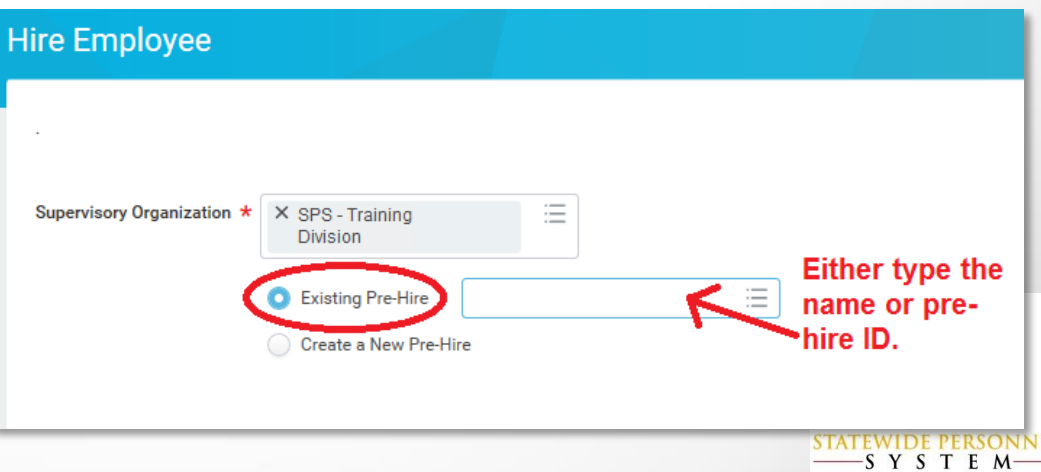

## **Scenario 7: Non Competitive Transfer**

- An agency has a contractual position that is being filled by a current employee, with an existing W number.
- No recruitment was done for this vacancy.
- The person will need a compensation adjustment after the transfer.

#### **Scenario 7: Non Competitive Transfer in Workday**

- 1. To complete a transfer, go to **Job Change** process:
	- o Job Change > Transfer, Promote or Change (Reason: **Transfer-Intra Agency** NO COMPENSATION)
	- o Job Change > Request Transfer (Reason: **Transfer – Other Agency** NO COMPENSATION)
- 2. **Transfer – Contractual Transfer (Non-Conversion)**  (COMPENSATION CHANGE)

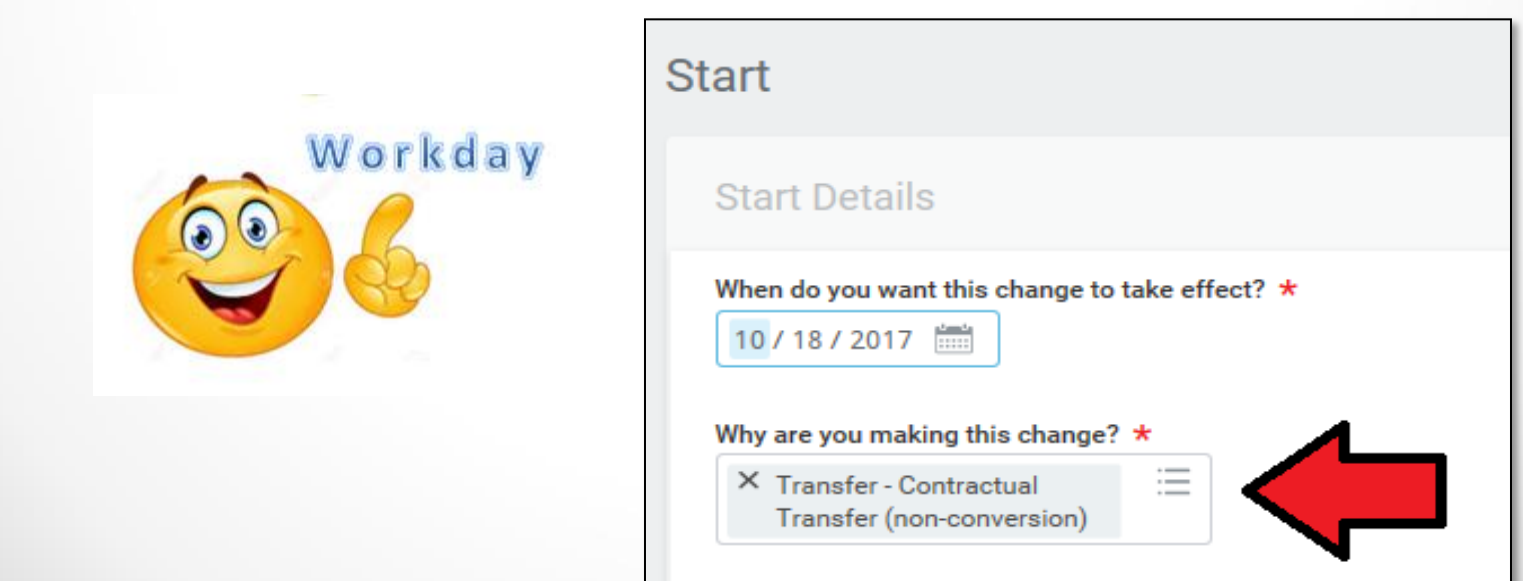

## **Scenario 3 Continue: Transfer - Contractual Conversion (Non Conversion)**

If you need to complete a compensation change on a transfer processed in JopAps, once the hire is integrated to Workday:

- 1) In Workday, remove the "Transfer – JobAps Intra Agency" reason for the transfer.
- 2) Select the **Transfer – Contractual Conversion (non-conversion)**

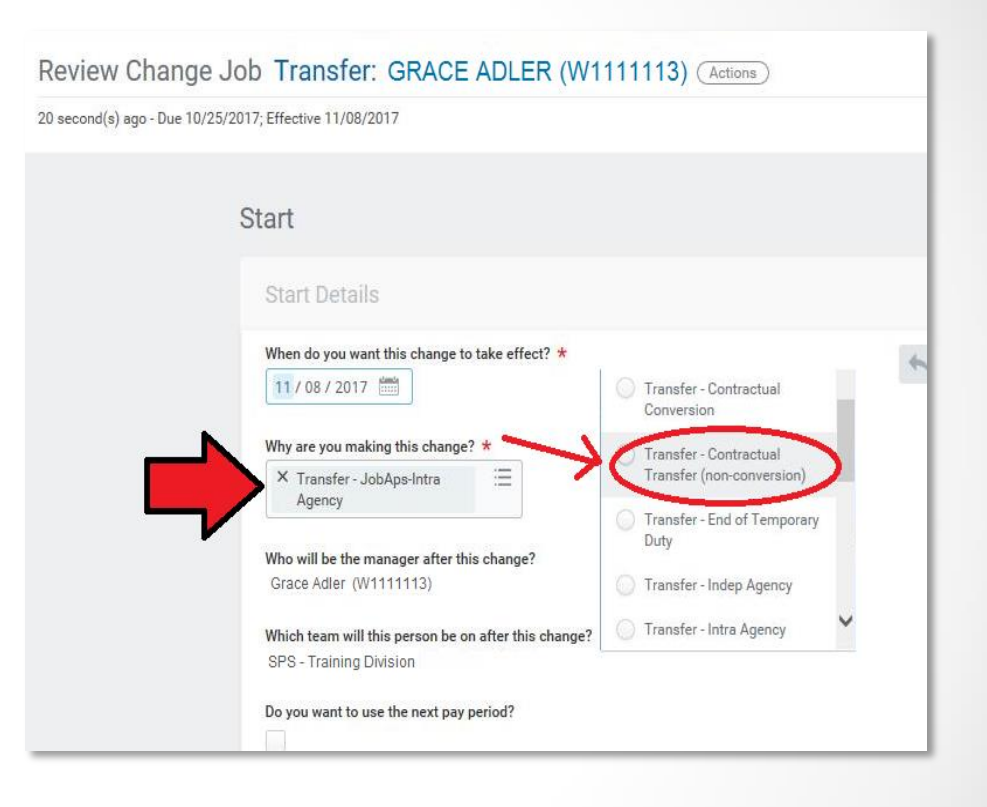

powered by

workday.

**JobAps** Workday

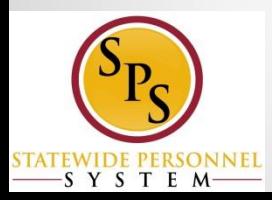

#### Workday Flow Chart: Non Competitive Contractual Process

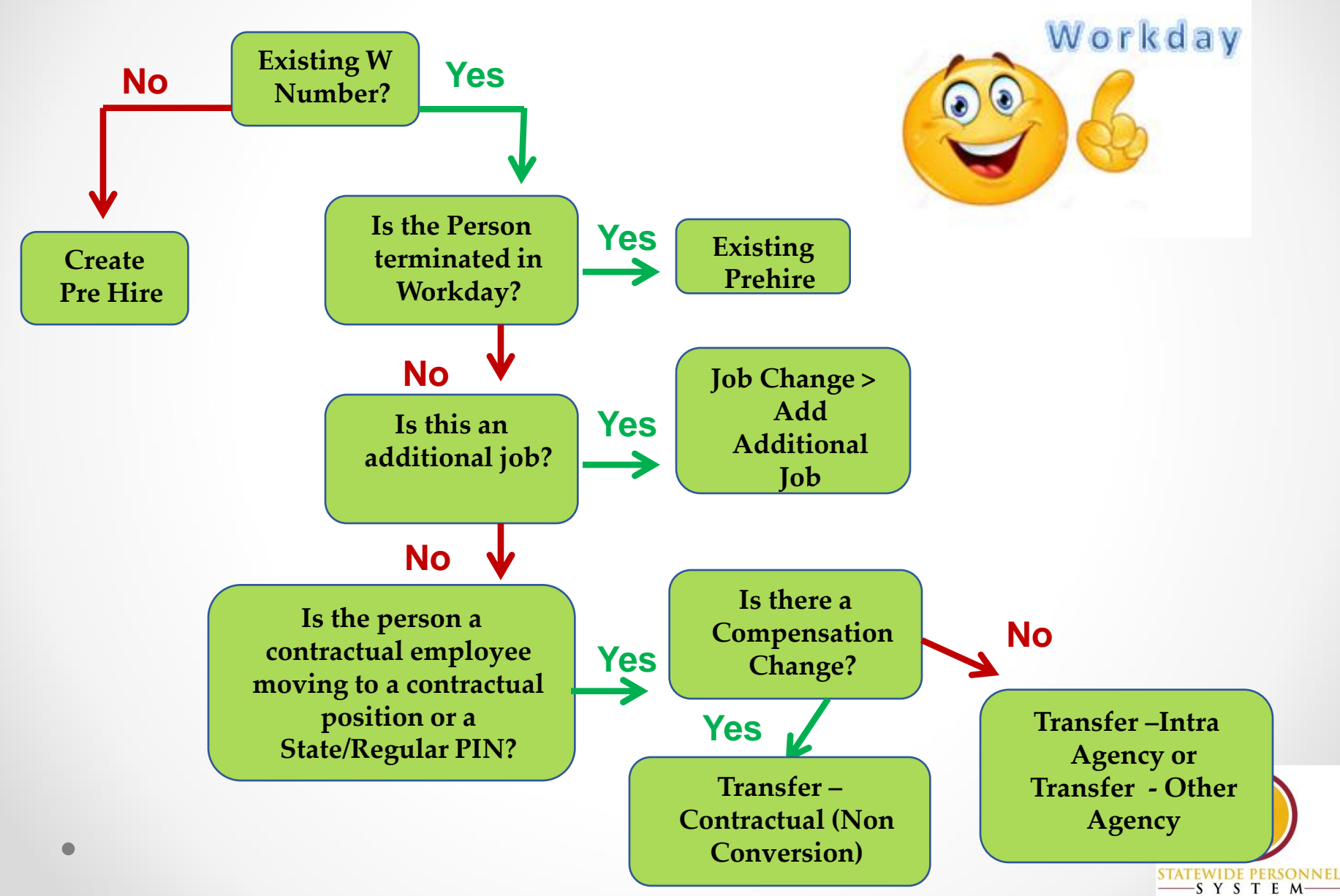

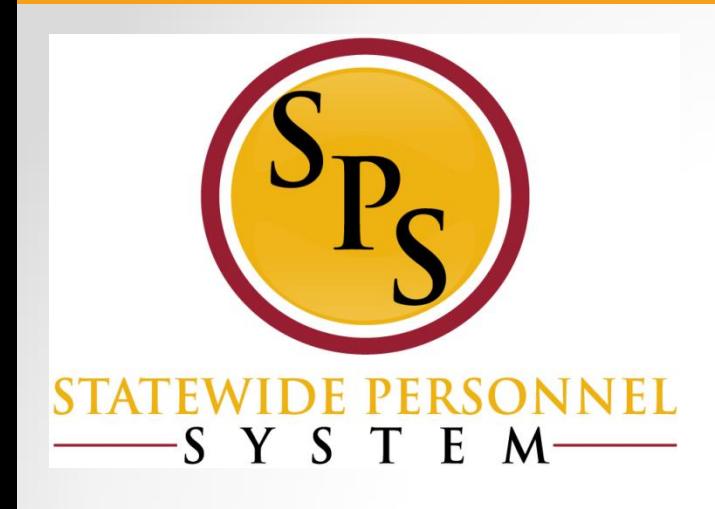

## **Lesson 4: Converting Contractual Employee to State/Regular PIN**

## Contractual Conversion Guidelines

A contractual employee can convert to a Regular/State PIN if the following criteria are met:

- ◆ Permanent need but budgeted position was not available at time of hire.
- **Employee was hired competitively for the contractual** position following the same selection process used for skilled and professional services.

 $\blacktriangleright$  Employee has successfully worked  $6$  months.

 Budgeted position becomes available to replace contractual function.

**NOTE:** The contractual PIN is abolished when employee is converted to a Regular/State PIN.

## Processing Contractual Conversion in Workday

- Search for the employee
- Click on Actions
- Job Change > Transfer, promote, or Change Job

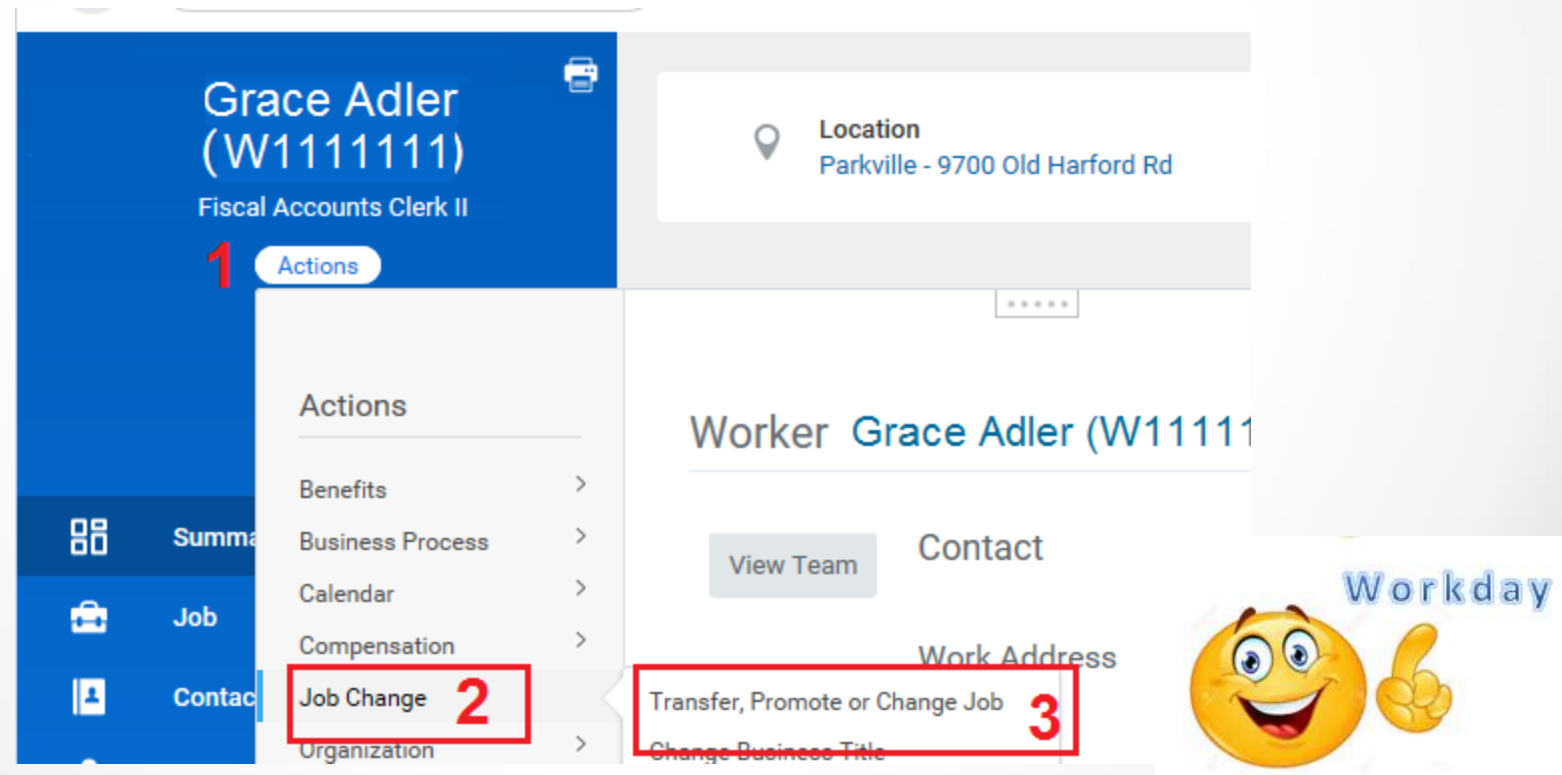

## Transfer – Contractual Conversion

#### Select Transfer – Contractual Conversion for the reason

Change Job Grace Adler (W1111111) (Actions)

IF YOU ARE CHANGING THE JOB PROFILE OF A POSITION. YOU MUST ALSO MAKE SURE THAT THE "PAY RATE TYPE" MATCHES THE POS

**CONTRACTUAL = HOURLY STATE/REGULAR = SALARY** 

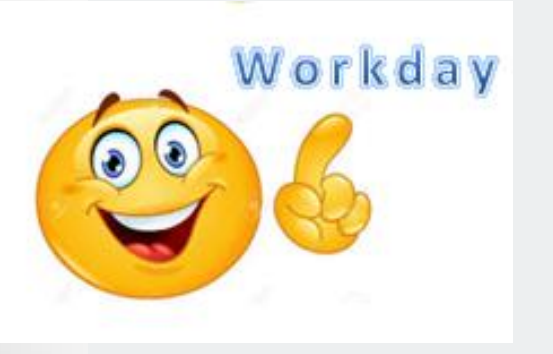

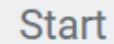

#### **Start Details**

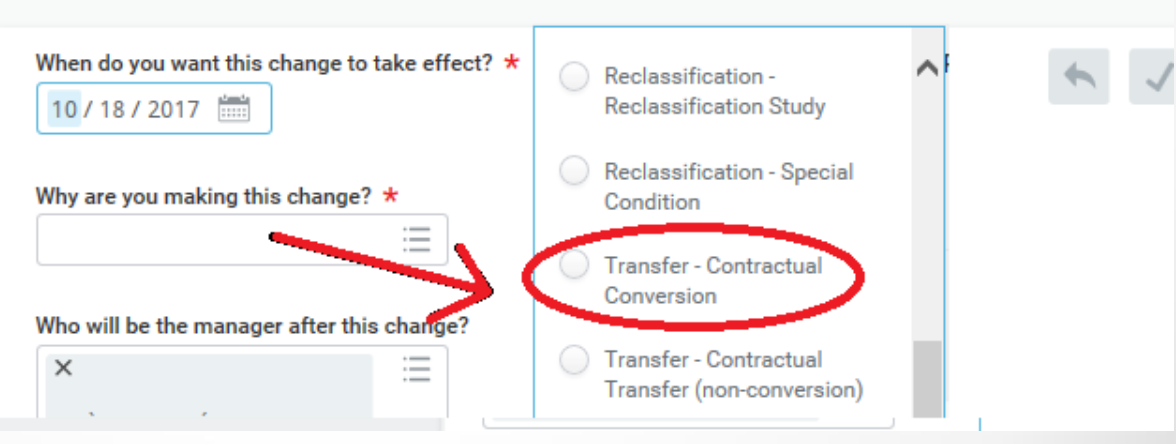

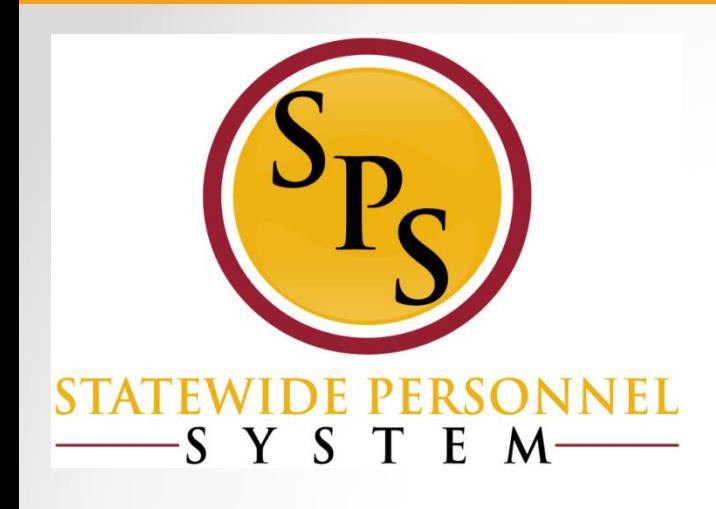

## **Lesson 5: Important Fields in Hiring Contractual Employees in Workday**

# Important Fields in the Hire Process in Workday

When the hire integrates from JobAps, remember to change the **Pay Rate Type** from Salary to Hourly.

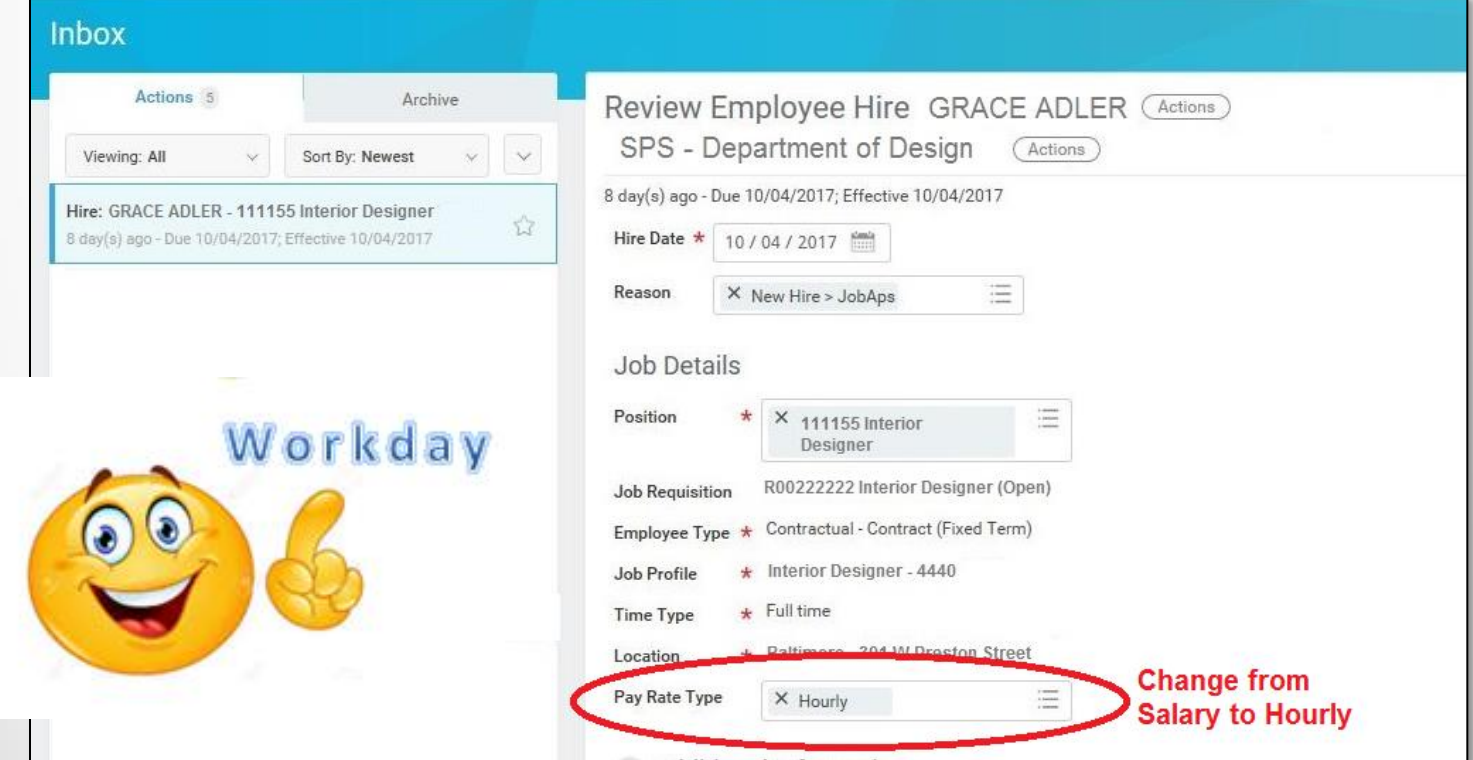

# Important Fields in the Hire Process (cont'd)

#### **The End Employment Date (Contract End Date) must be at least 30 days from the contract process date (transaction date).**

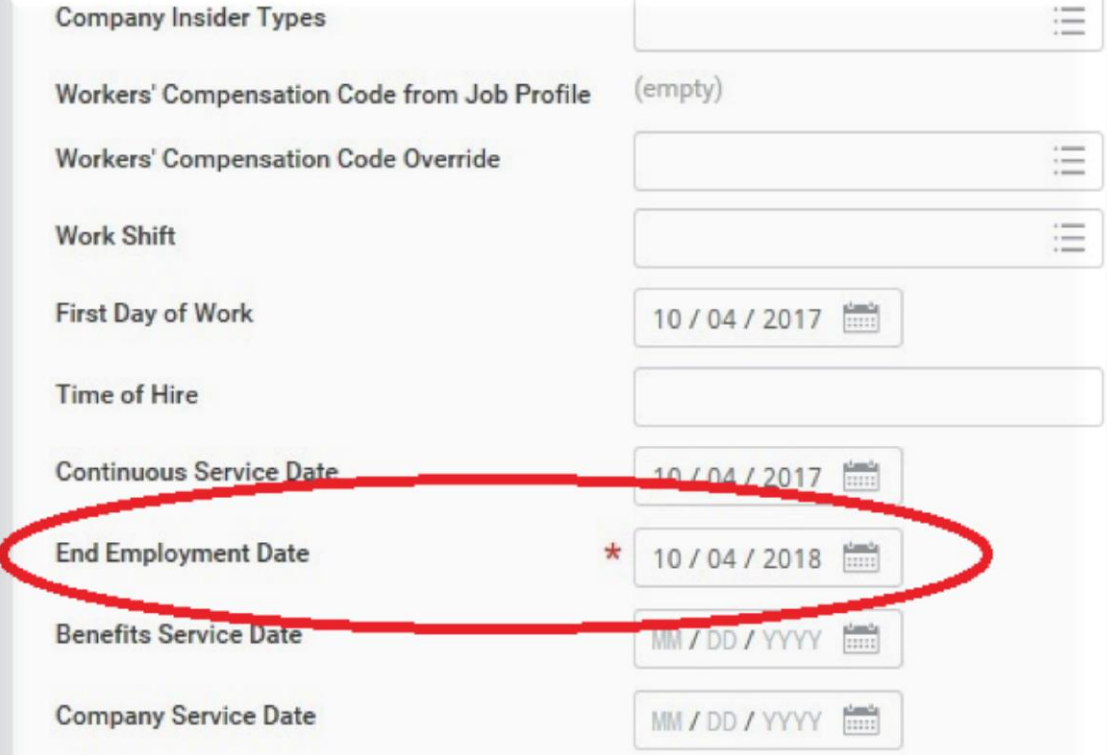

**Important Steps in the Propose Compensation Process in Workday**

1) Delete the Salary information

- 2) Add the Hourly Rate
- 3) Add the Expected End Date
- 4) Add NTE\$ and Expected End Date

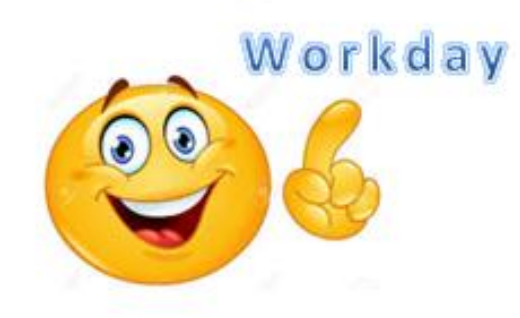

# **Proposed Compensation Fields in Workday**

#### Delete the salary information

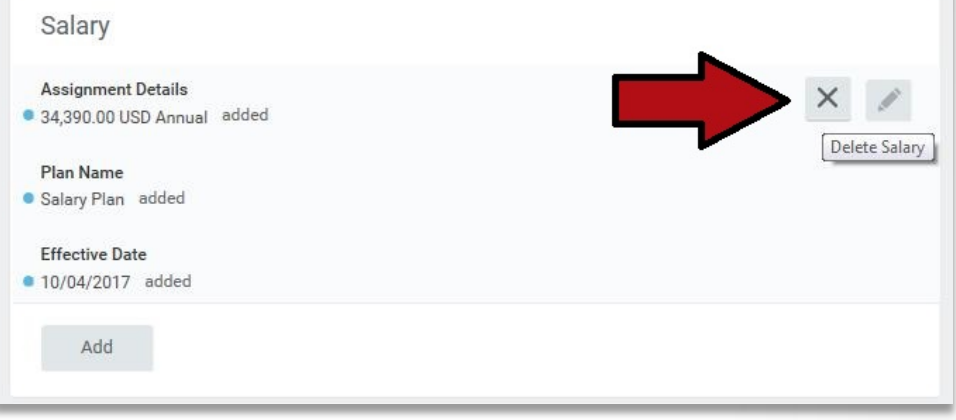

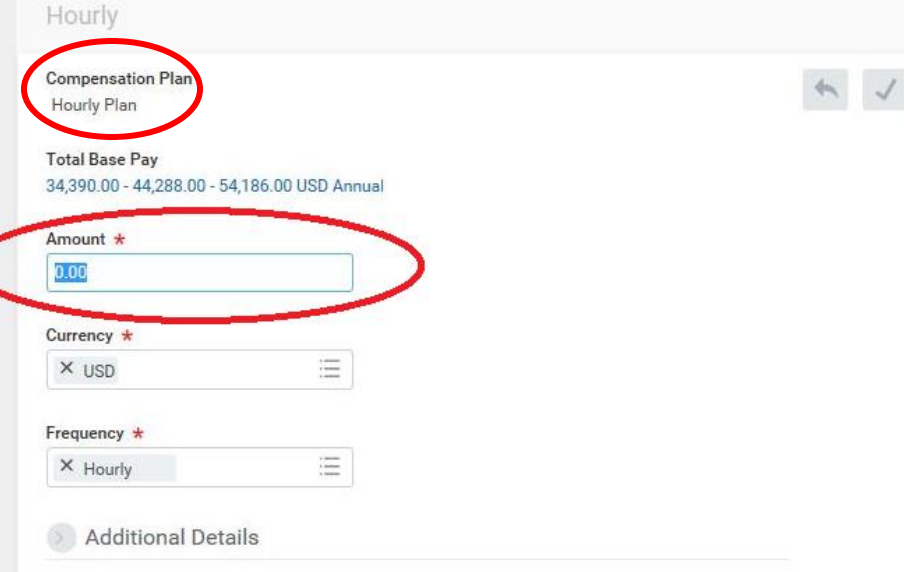

#### Add the Hourly Rate

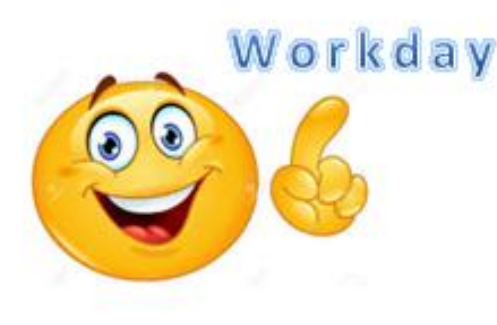

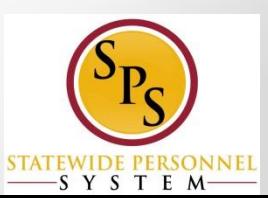

# End Dates Workday

Expected end Date are required and should be added under **Additional Details**

**\*\*Do not enter the** *Actual End Date* **as this will end pay on this date, even if a contract renewal is processed.\*\***

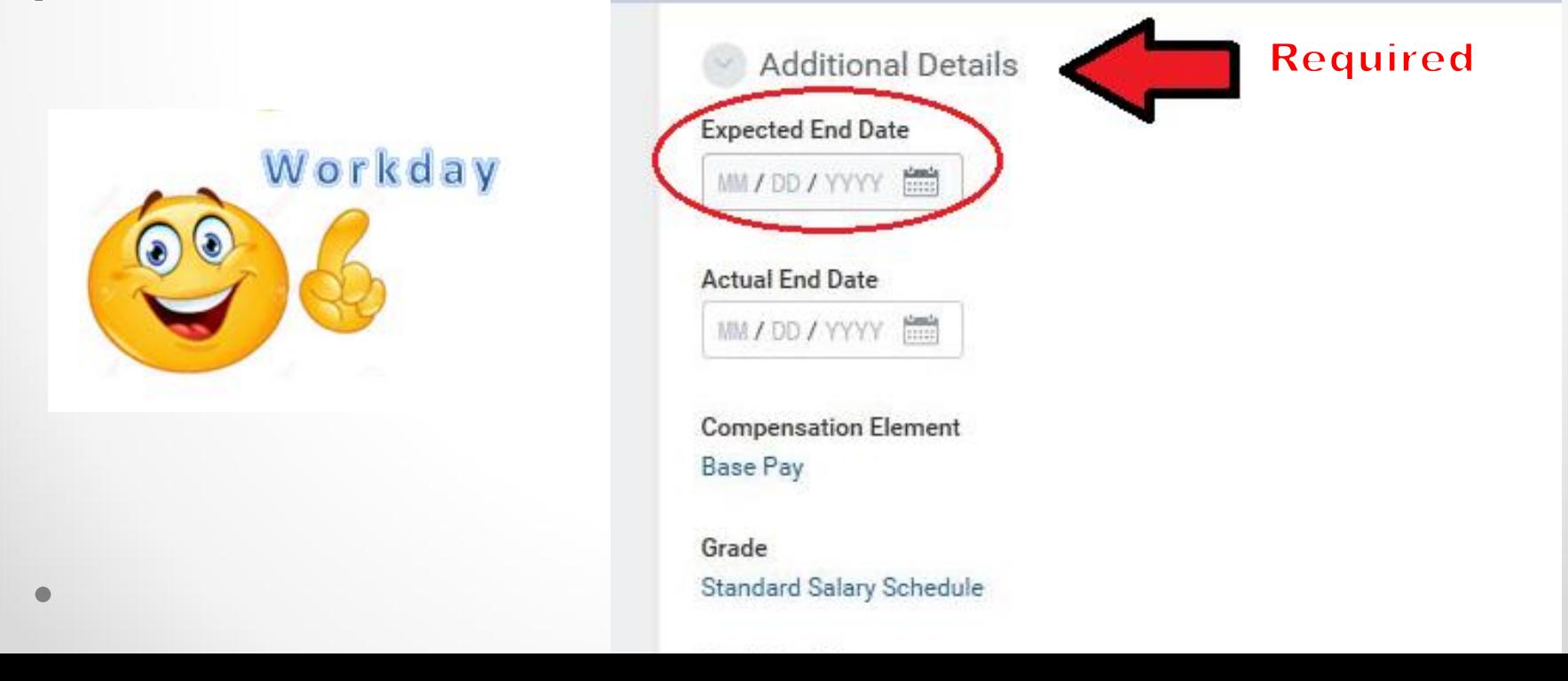

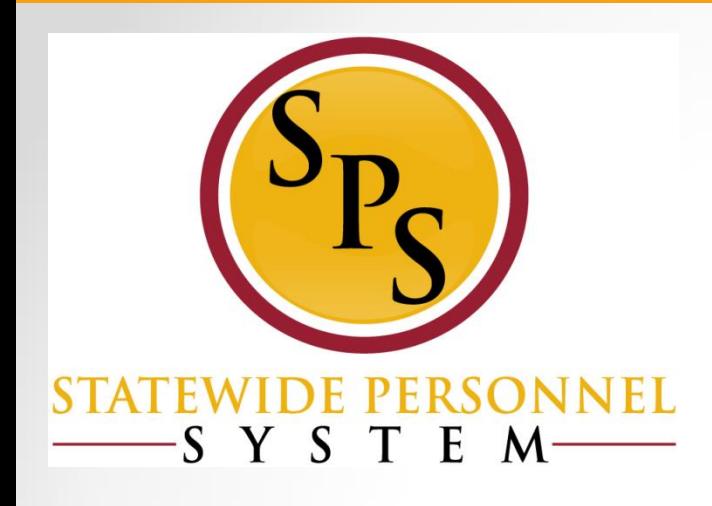

### **Lesson 6: Managing and Renewing Contracts in Workday**

# Maintaining Contracts in Workday Important Reminders

- Contract End Date must be included for **ALL** contracts.
- To renew or extend a contract, close the existing contract **BEFORE** opening a new contract.
- Remember to close all previous contracts that have ended. Change the Status from Open to Close.

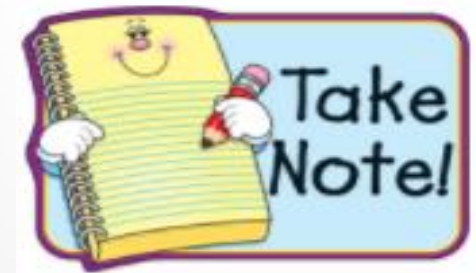

 **Note:** Agencies should **not** use the Pending status

# **Accessing Employee Contract**

- Existing contracts can be accessed through the Job Change> Employee Contracts.
- Click the Edit Edit button in the row of the contract you want to edit.
- In this example, there is an Open contract that needs to be updated.

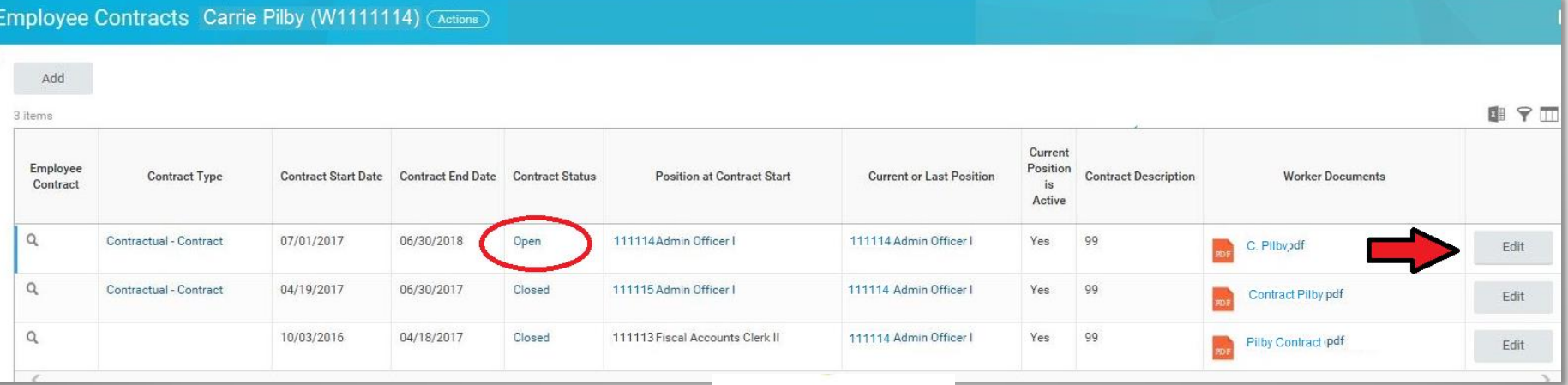

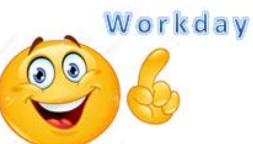

## **Closing or Renewing Contract**

Maximum Weekly Hours

Edit most recent contract:

- **Change** contract status from Open to Closed
- Update with the accurate Contract End Date (last day worked on the current contract)

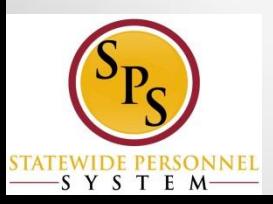

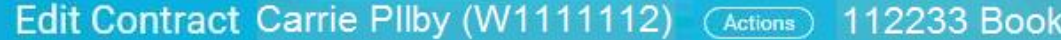

AFTER adding a new Contract, check COMPENSATION TAB to verify whether the end dates n VERIFY that the compensation rate isn't \$0.00 regardless if there is a planned increase **Employee Contract** 07/01/2017 **Contract Start Date Contract Details Effective Date** 09 / 25 / 2017 Parkville - 9700 Old Harford Rd Location Contractual - Contract (Fixed Term) **Employee Type** Contract ID  $\equiv$ **Contract Type** X Contractual - Contract  $\coloneqq$ **Status** X Closed Date Employee Signed 05/31/2017 Date Employer Signed 06 / 08 / 2017 **Contract End Date** 06/30/2018

workday.

# **Renewing Contract**

• After closing the previous contract, click the Add button from the Job Change > Employee Contract page to open or to renew a contract.

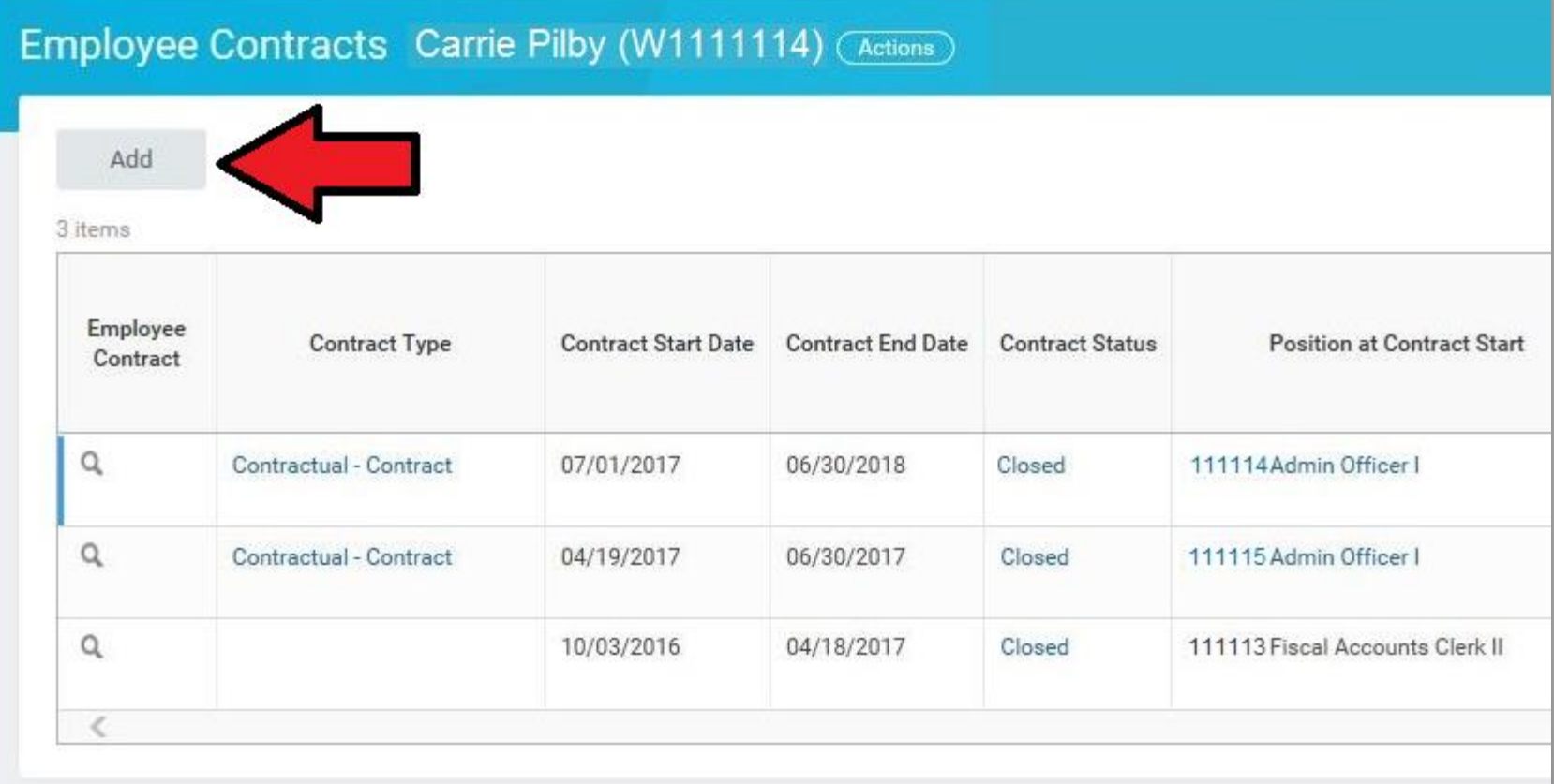

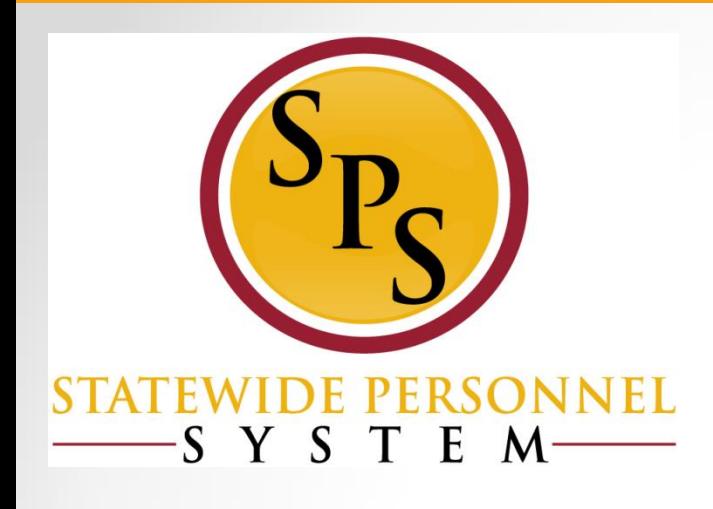

## **Lesson 7: Maintaining Employee's Contact Information**

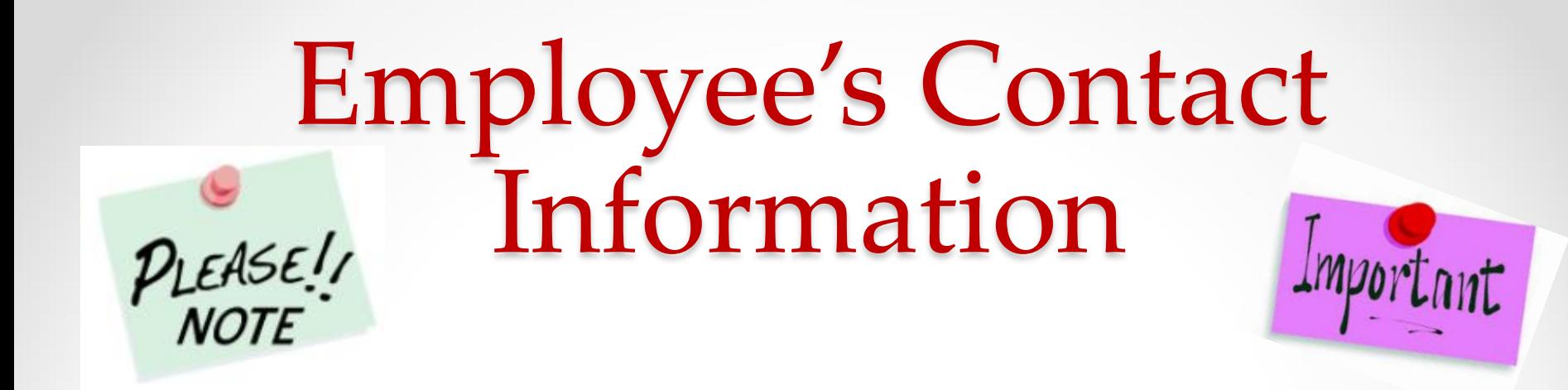

- Home address and personal email should be added to the employee's contact information in Workday
	- o The completion of this step is included in the Agency scorecards.
	- o If hire is processed in JobAps, this information does NOT flow over from during integration.
		- This information cannot be entered once Onboarding process is triggered, but it can be updated any other time.

# Impacts of Missing Contact Information

• Contact information for employees is only sent to CPB once for Brand new hires. It is used until the W-4 is received by CPB.

#### • **Impact of missing information:**

- o CPB places employee in the highest tax bracket for the state if there's no home address received from Workday or W-4.
- o Not all benefit options will be available if a home address is not initially received.

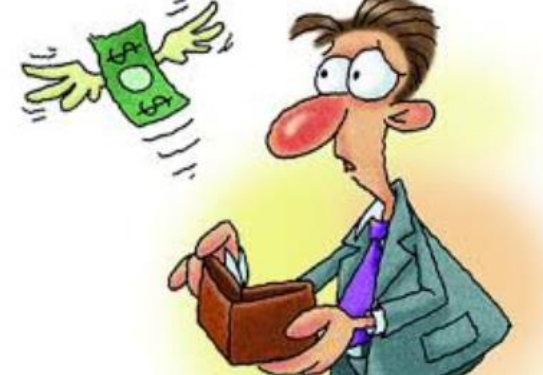

## JobAps Hire: Add Contact Information in Workday Employee Profile > Contact Tab > Edit

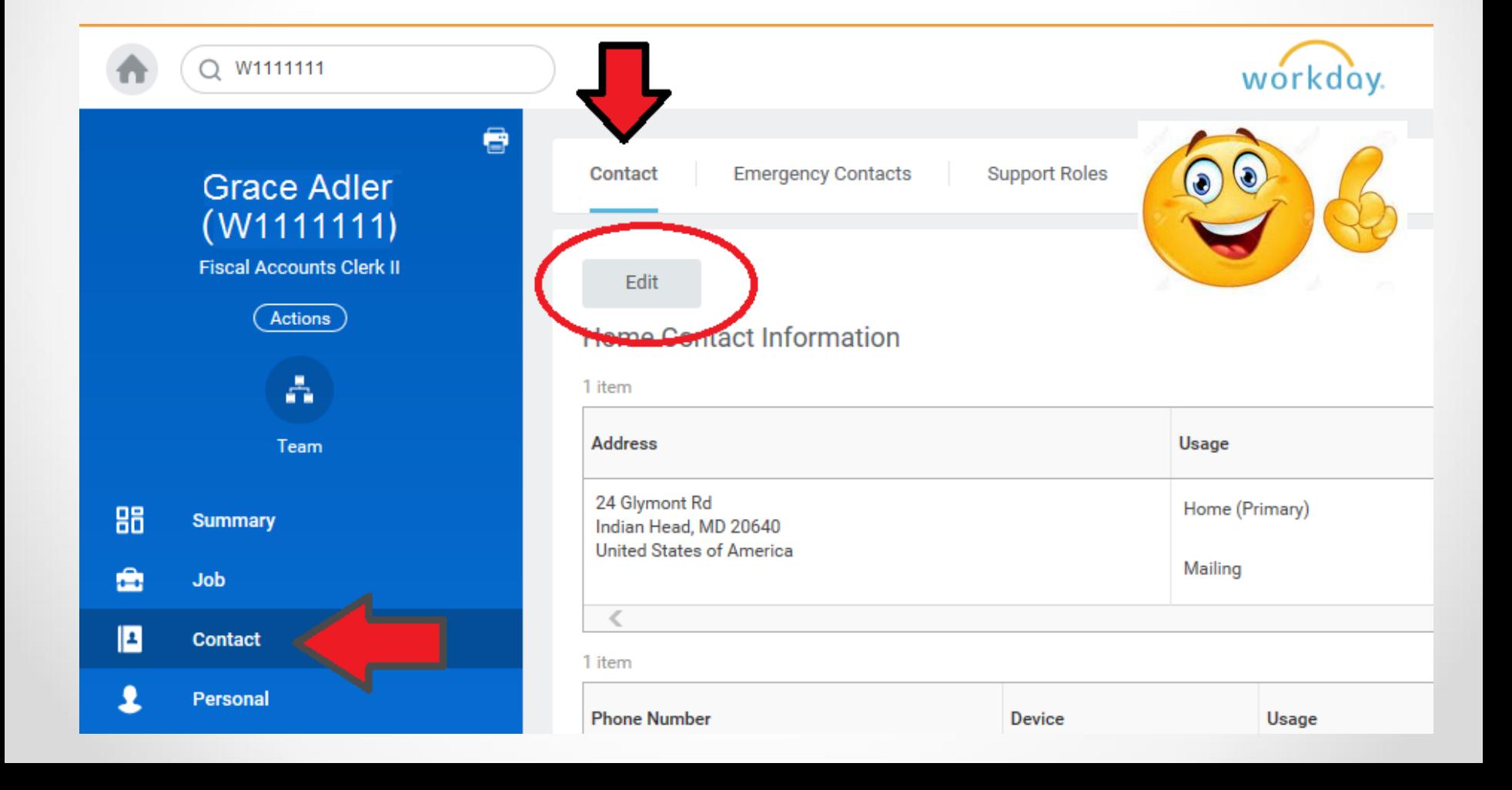

## **Workday Contractual Hire: Add Contact Information During Hire Process**

If you are processing a contractual hire directly in Workday, then click the Contact Information tab on the Hire Employee page.

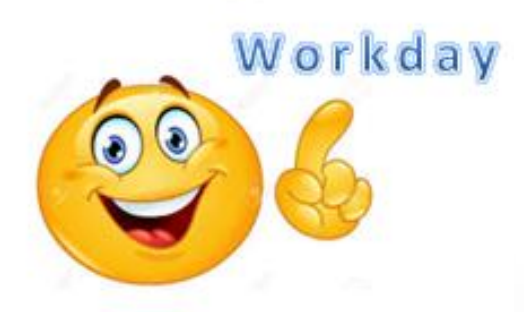

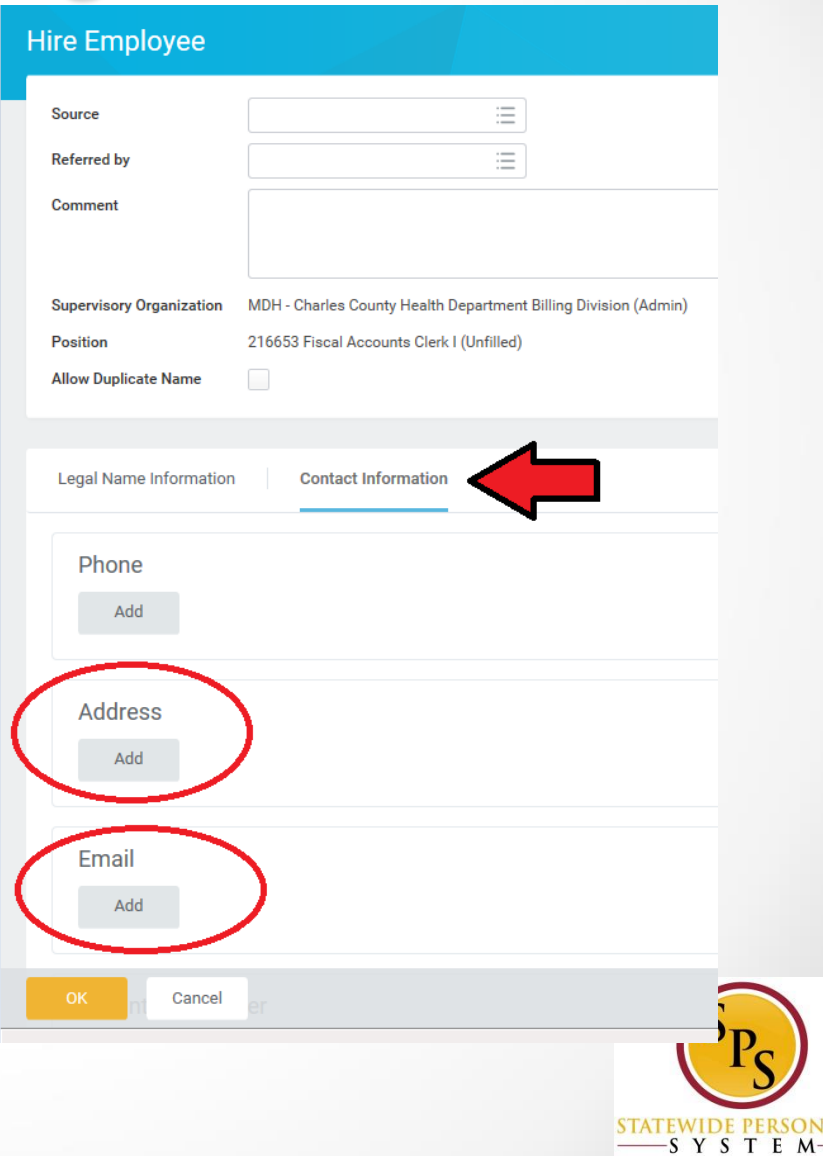

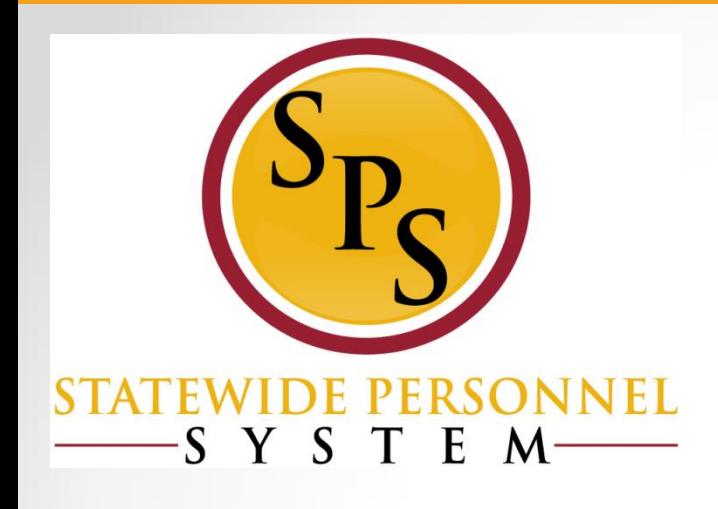

### **Resources & Tools**

# **Resources Available**

- **Trainings** HUB
- **Job Aids**  listed on SPS Website
- **SPMS Reports**  on Workday Homepage and SPS **Website**
- **Policies** State Personnel and Pension Articles and COMAR
- **Websites**:
	- o SPS Website- <http://dbm.maryland.gov/sps/pages/default.aspx>
	- o State Personnel and Pension Articles (SPP)– [http://www.google.com/url?q=http%3A%2F%2Fmgaleg.maryland](http://www.google.com/url?q=http%3A%2F%2Fmgaleg.maryland.gov%2F2018RS%2FStatute_Web%2Fgsp%2Fgsp.pdf&sa=D&sntz=1&usg=AFQjCNGqrybQqiBbYVwZgiEHKvwxCBbFtA) [.gov%2F2018RS%2FStatute\\_Web%2Fgsp%2Fgsp.pdf&sa=D&sntz=1](http://www.google.com/url?q=http%3A%2F%2Fmgaleg.maryland.gov%2F2018RS%2FStatute_Web%2Fgsp%2Fgsp.pdf&sa=D&sntz=1&usg=AFQjCNGqrybQqiBbYVwZgiEHKvwxCBbFtA) [&usg=AFQjCNGqrybQqiBbYVwZgiEHKvwxCBbFtA](http://www.google.com/url?q=http%3A%2F%2Fmgaleg.maryland.gov%2F2018RS%2FStatute_Web%2Fgsp%2Fgsp.pdf&sa=D&sntz=1&usg=AFQjCNGqrybQqiBbYVwZgiEHKvwxCBbFtA)
	- o COMAR: Title 17 Department of Budget and Management <http://www.dsd.state.md.us/COMAR/SearchTitle.aspx?scope=17>

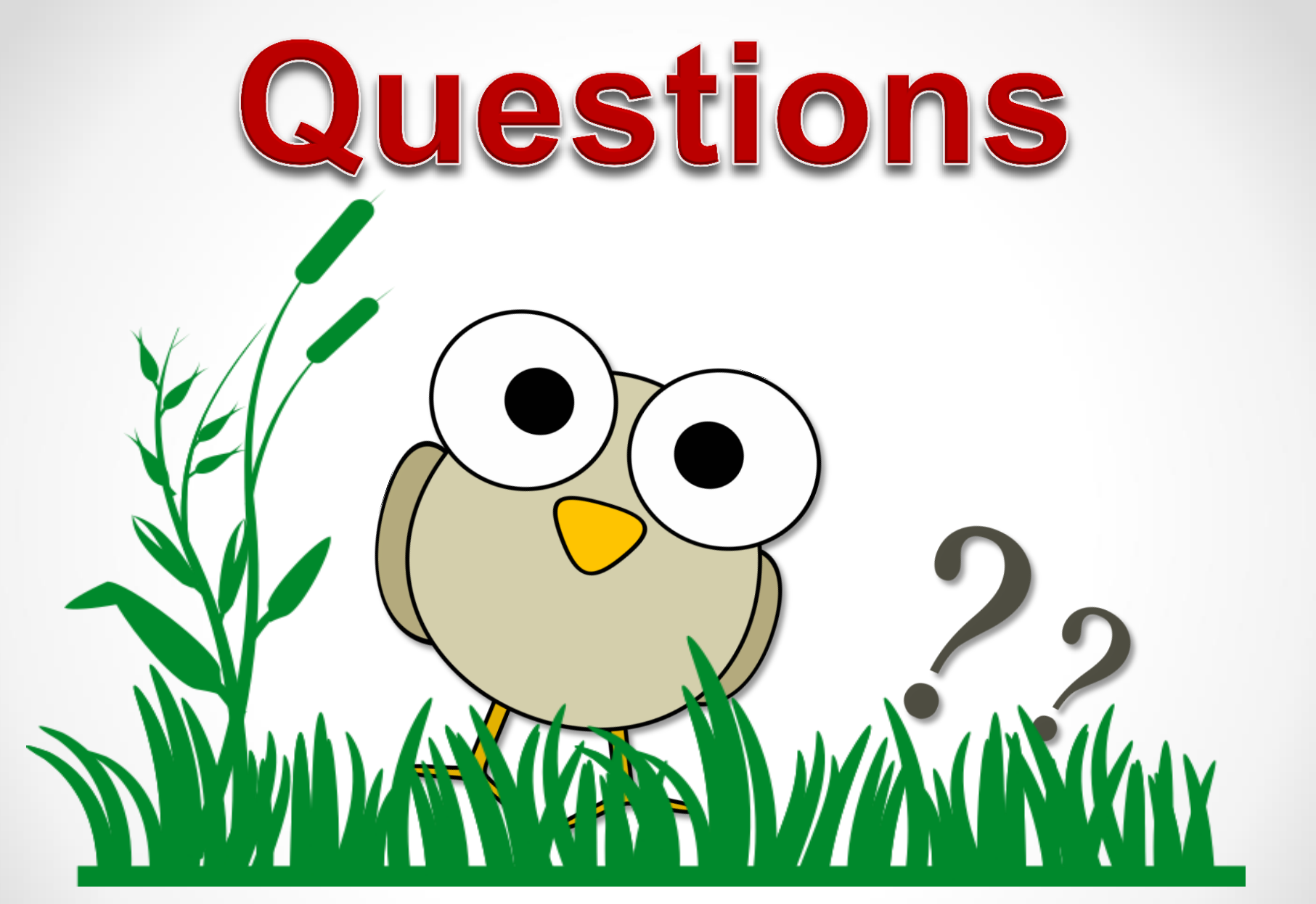

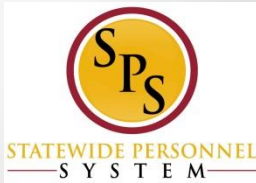